[Home](https://help.mecmesin.com/) > OmniTest 10/25/50 Twin Column Installation and Operation Manual

[Support](https://help.mecmesin.com/docs/support) / [Product](https://help.mecmesin.com/docs/support/product) / [OmniTest](https://help.mecmesin.com/docs/support/omnitest) [Support](https://help.mecmesin.com/docs/support) / [Software](https://help.mecmesin.com/docs/support/software) / [VectorPro](https://help.mecmesin.com/docs/support/vectorpro)

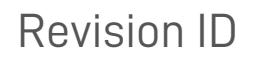

13156

Manual 431-965

OmniTest 10/25/50 twin column test system user manual

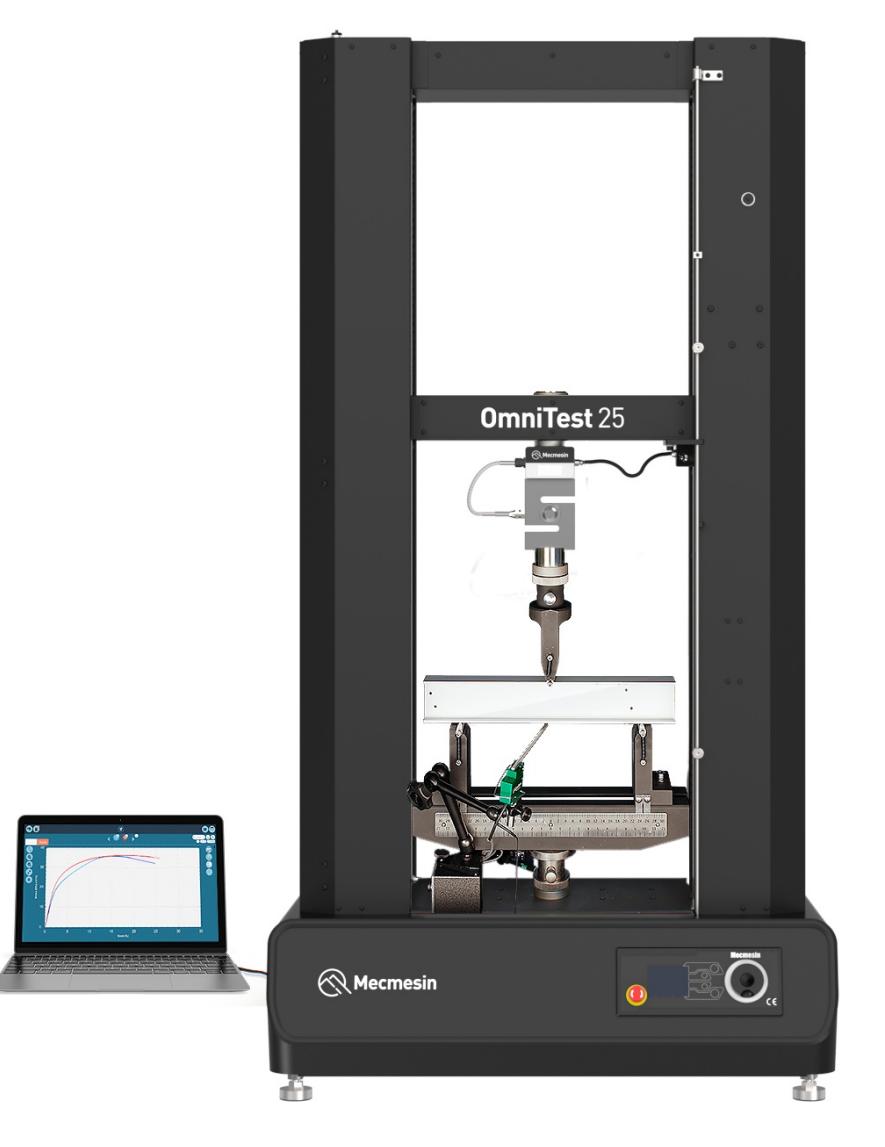

# 2 Scope

This reference manual covers the operation of an OmniTest Twin Column force test stand (Mk1 and Mk2), intended for use with Mecmesin enhanced load sensors (ELS), extensometer devices and other Mecmesin accessories. Operation of additional accessories is covered in separate documentation.

The following manuals may aid you in the use of your test stand:

- Guide to Safe Use of Mains Powered Test stands (Part: 431-398)
- VectorPro™ for OmniTest and dVu Test Stands (Part: 431-955)
- Long Travel Extensometer Installation Guide (Part: 431-957)

The OmniTest Mk1 may also be referred to as "Blue" and OmniTest Mk2 as "Black".

#### 3 Important

It is essential that you familiarise yourself with the contents of this Manual and the separate**Guide to Safe Use of Mains Powered Test Stands** (Part: 431-398) before attempting to operate your OmniTest twin column test stand.

#### 3.1 User manual icons

Throughout this manual, the icons shown below are used to identify important health and safety information as well as additional installation/operation guidance. Do not proceed until each individual message is read and thoroughly understood.

### 3.1.1 Warning

The **warning** icon highlights a situation or condition that may lead to possible personal injury or damage to the associated equipment.

### 3.1.2 Caution

The **caution** icon indicates a situation or condition that could cause the equipment to malfunction leading to possible damage.

### 3.1.3 Information

The **information** icon indicates additional or supplementary information about the action, activity or application.

- 1 [OmniTest](https://help.mecmesin.com/node/9243#OmniTest_102550_twin_column_test_systemuser_manual) 10/25/50 twin column test system user manual
- 2 [Scope](https://help.mecmesin.com/node/9243#Scope)
- 3 [Important](https://help.mecmesin.com/node/9243#Important)
	- 3.1 User [manual](https://help.mecmesin.com/node/9243#User_manual_icons) icons
		- 3.1.1 [Warning](https://help.mecmesin.com/node/9243#Warning)
		- 3.1.2 [Caution](https://help.mecmesin.com/node/9243#Caution)
		- 3.1.3 [Information](https://help.mecmesin.com/node/9243#Information)
- 4 Items [supplied](https://help.mecmesin.com/node/9243#Items_supplied_with_your_test_stand) with your test stand
	- 4.1 [Accessories](https://help.mecmesin.com/node/9243#Accessories_available) available
- 5 [OmniTest](https://help.mecmesin.com/node/9243#OmniTestTwin_Column_System_Diagram) Twin Column System Diagram
	- 5.1 [Front](https://help.mecmesin.com/node/9243#Front_View) View
	- 5.2 Side [View](https://help.mecmesin.com/node/9243#Side_View)

#### 6 [Initial](https://help.mecmesin.com/node/9243#Initial_setup) setup

- 6.1 [Unpacking](https://help.mecmesin.com/node/9243#Unpacking_the_Stand) the Stand
- 6.2 [Moving](https://help.mecmesin.com/node/9243#Moving_the_Test_Stand) the Test Stand
- 6.3 [Environment](https://help.mecmesin.com/node/9243#Environment_Conditions) Conditions

#### 7 [Initial](https://help.mecmesin.com/node/9243#Initial_setup-0) setup

- 7.1 Mains power supply: [OmniTest](https://help.mecmesin.com/node/9243#Mains_power_supply:_OmniTest_102550_Mk2_Black) 10/25/50 Mk2 (Black)
	- 7.1.1 [Regions](https://help.mecmesin.com/node/9243#Regions_with_220-240_V_AC_50-60_Hz_mains_power) with 220-240 V AC (50-60 Hz) mains power
	- 7.1.2 [Regions](https://help.mecmesin.com/node/9243#Regions_with_110-120_V_AC_50-60_Hz_mains_power) with 110-120 V AC (50-60 Hz) mains power
- 7.2 Mains power supply: [OmniTest](https://help.mecmesin.com/node/9243#Mains_power_supply:_OmniTest_102550_Mk1_Blue) 10/25/50 Mk1 (Blue)
- 7.3 [Enhanced](https://help.mecmesin.com/node/9243#Enhanced_Load_Sensor_ELS) Load Sensor (ELS)
- 7.4 [Attaching](https://help.mecmesin.com/node/9243#Attaching_the_ELS_to_your_test_stand) the ELS to your test stand
	- 7.4.1 ELS [loadcells](https://help.mecmesin.com/node/9243#ELS_loadcells_up_to_25_kN) (up to 25 kN)
	- 7.4.2 ELS-P 50 kN [pancake](https://help.mecmesin.com/node/9243#ELS-P_50_kN_pancake_loadcell) loadcell
- 7.5 [Connecting](https://help.mecmesin.com/node/9243#Connecting_an_ELS_to_the_test_stand) an ELS to the test stand
	- 7.5.1 [OmniTest](https://help.mecmesin.com/node/9243#OmniTest_102550_Mk1_Blue) 10/25/50 Mk1 (Blue)
	- 7.5.2 [OmniTest](https://help.mecmesin.com/node/9243#OmniTest_102550_Mk2Black) 10/25/50 Mk2 (Black)
- 7.6 [Connecting](https://help.mecmesin.com/node/9243#Connecting_the_OmniTest_twin_column_to_a_PC_or_console) the OmniTest twin column to a PC or console
- 7.7 Cable [management](https://help.mecmesin.com/node/9243#Cable_management)
- 7.8 Updating test stand firmware using Vector Instrument [Programmer](https://help.mecmesin.com/node/9243#Updating_test_stand_firmware_using_Vector_Instrument_Programmer_VIP) (VIP)
	- 7.8.1 [Pre-requisites](https://help.mecmesin.com/node/9243#Pre-requisites)
	- 7.8.2 [How](https://help.mecmesin.com/node/9243#How_to_use_VIP) to use VIP
- 7.9 [Attaching](https://help.mecmesin.com/node/9243#Attaching_grips_and_fixtures) grips and fixtures
	- 7.9.1 Lower [fixtures](https://help.mecmesin.com/node/9243#Lower_fixtures)
	- 7.9.2 Upper [fixtures](https://help.mecmesin.com/node/9243#Upper_fixtures)
- 7.10 [Setting](https://help.mecmesin.com/node/9243#Setting_the_Limit_Stops) the Limit Stops
- 7.11 Test stand [states](https://help.mecmesin.com/node/9243#Test_stand_states)

#### 8 Front panel [controls](https://help.mecmesin.com/node/9243#Front_panel_controls)

- 8.1 [Emergency](https://help.mecmesin.com/node/9243#Emergency_Stop_button) Stop button
- 8.2 [Multi-function](https://help.mecmesin.com/node/9243#Multi-function_scroll_wheel_control) scroll wheel control
	- 8.2.1 Scroll wheel [colours](https://help.mecmesin.com/node/9243#Scroll_wheel_colours)
	- 8.2.2 Jog [mode](https://help.mecmesin.com/node/9243#Jog_mode)
	- 8.2.3 [Navigational](https://help.mecmesin.com/node/9243#Navigational_and_selection) and selection
	- 8.2.4 [Central](https://help.mecmesin.com/node/9243#Central_button) button
- 8.3 [Display](https://help.mecmesin.com/node/9243#Display_panel) panel
- 8.4 Test stand [states](https://help.mecmesin.com/node/9243#Test_stand_states-1)
- 8.5 [On-screen](https://help.mecmesin.com/node/9243#On-screen_icons) icons
	- 8.5.1 A: [Pre-test](https://help.mecmesin.com/node/9243#A:_Pre-test)
	- 8.5.2 B: Test [Stop](https://help.mecmesin.com/node/9243#B:_Test_Stop)
- 8.5.3 C: Jog [Mode](https://help.mecmesin.com/node/9243#C:_Jog_Mode)
- 8.5.4 D: [Settings](https://help.mecmesin.com/node/9243#D:_Settings_Menu) Menu

#### 9 [Automatic](https://help.mecmesin.com/node/9243#Automatic_ELS_firmware_update) ELS firmware update

- 10 [Settings](https://help.mecmesin.com/node/9243#Settings)
	- 10.1 Jog [settings](https://help.mecmesin.com/node/9243#Jog_settings)
	- 10.2 PIN [code](https://help.mecmesin.com/node/9243#PIN_code)
	- 10.3 Pre-load [threshold](https://help.mecmesin.com/node/9243#Pre-load_threshold)
	- 10.4 [Information](https://help.mecmesin.com/node/9243#Information-2)
- 11 [Connectors](https://help.mecmesin.com/node/9243#Connectors_Panel) Panel
- 12 [Specification](https://help.mecmesin.com/node/9243#Specification)
	- 12.1 [OmniTest](https://help.mecmesin.com/node/9243#OmniTest_102550_Mk1_Blue-3) 10/25/50 Mk1 (Blue)
	- 12.2 [OmniTest](https://help.mecmesin.com/node/9243#OmniTest_102550_Mk2Black-4) 10/25/50 Mk2 (Black)
- 13 OmniTest twin column [dimensions](https://help.mecmesin.com/node/9243#OmniTest_twin_column_dimensions)
	- 13.1 [OmniTest](https://help.mecmesin.com/node/9243#OmniTest_102550_Mk1_Blue-5) 10/25/50 Mk1 (Blue)
	- 13.2 [OmniTest](https://help.mecmesin.com/node/9243#OmniTest_102550_Mk2Black-6) 10/25/50 Mk2 (Black)
		- 13.2.1 [OmniTest](https://help.mecmesin.com/node/9243#OmniTest_1025_Mk2Black) 10/25 Mk2 (Black)
		- 13.2.2 [OmniTest](https://help.mecmesin.com/node/9243#OmniTest_50_Mk2Black) 50 Mk2 (Black)
- 14 [Declarations](https://help.mecmesin.com/node/9243#Declarations_of_Conformity) of Conformity

#### 4 Items supplied with your test stand

When ordering your OmniTest Twin Column test stand you will be supplied with the following parts:

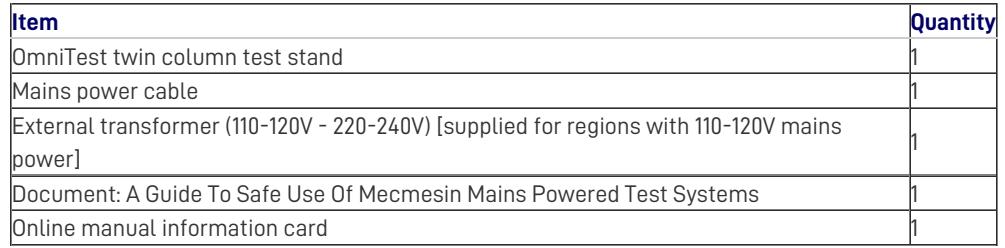

Accompanying VectorPro™ software is available to download online from[:https://downloads.vectorpro.cloud](https://downloads.vectorpro.cloud).

# 4.1 Accessories available

For a full range of enhanced load sensors (ELS), extensometers and accessories, please visiMecmesin.com or contact your local distributor ([www.mecmesin.com/distributors](http://www.mecmesin.com/distributors)).

For connection of the stand to your computer system a Mecmesin supplied 2m USB B to USB A cable communications cable is required (Part: 351-093).

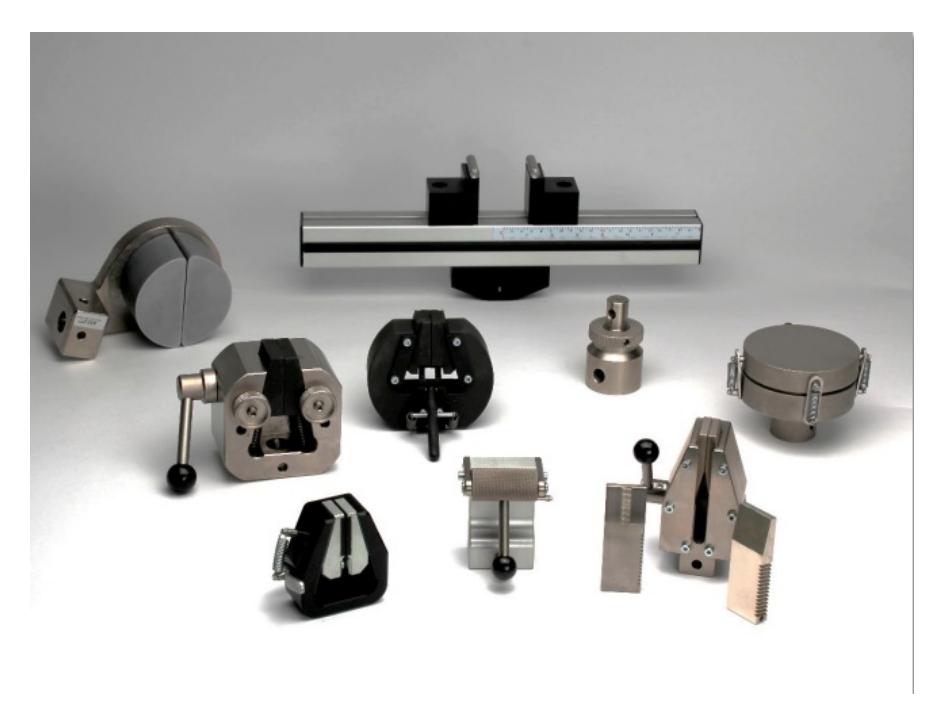

Here you can see some of the grips and fixtures that are available.

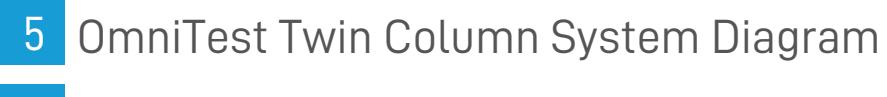

5.1 Front View

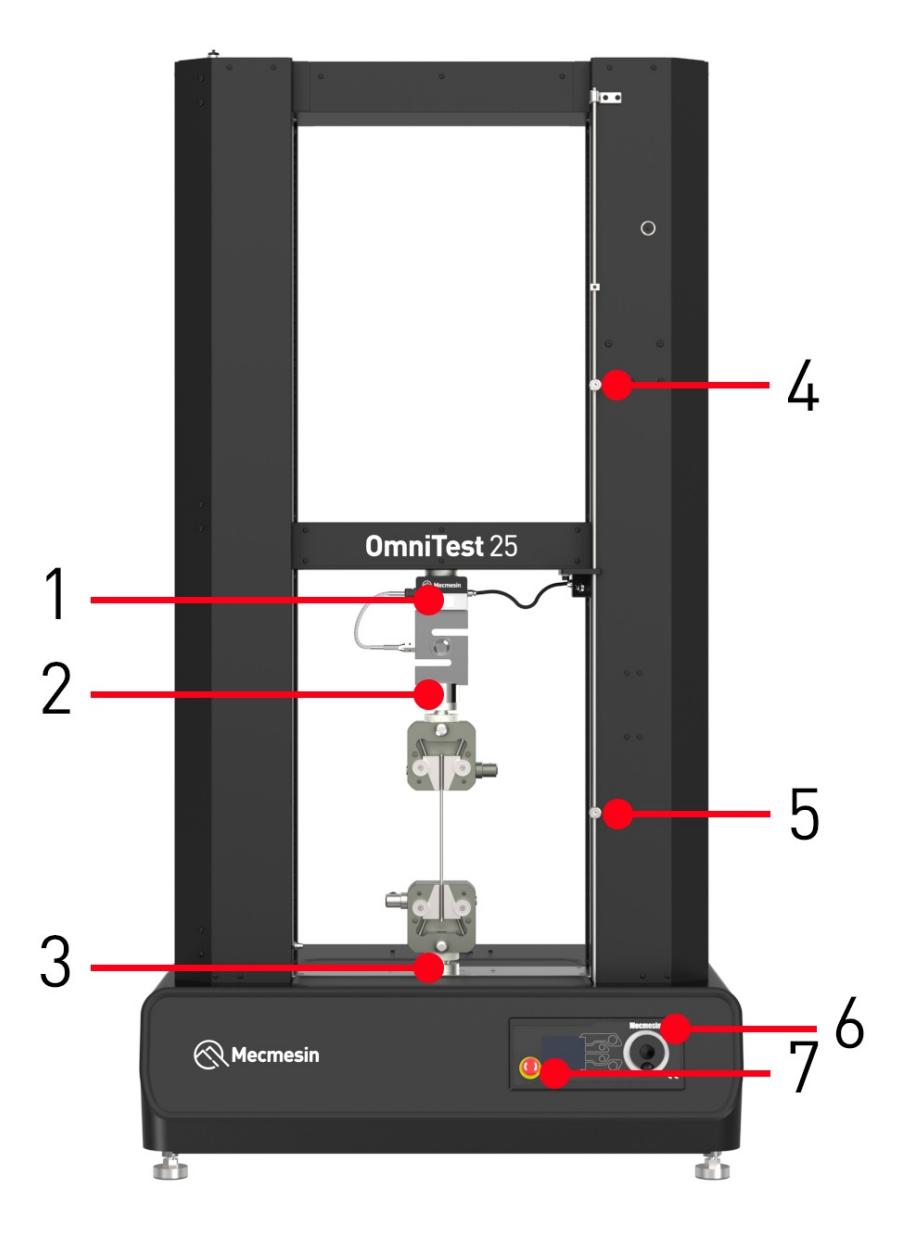

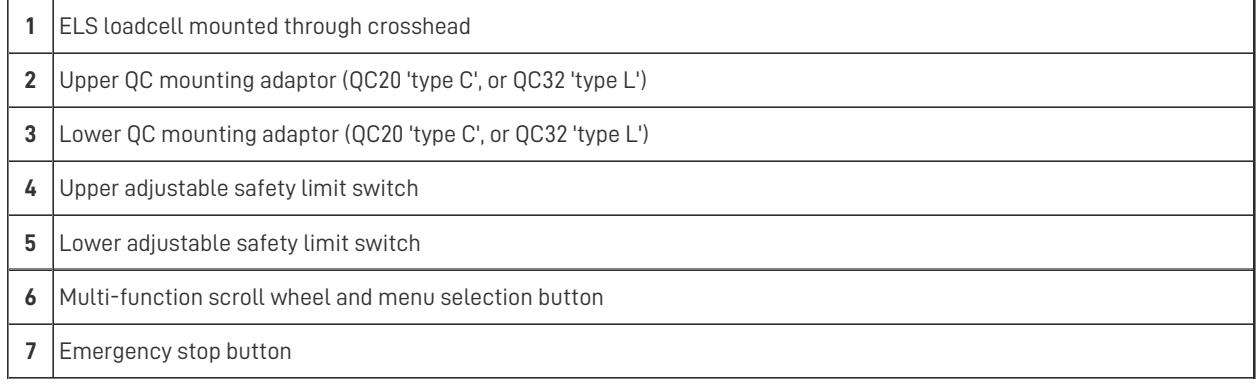

# 5.2 Side View

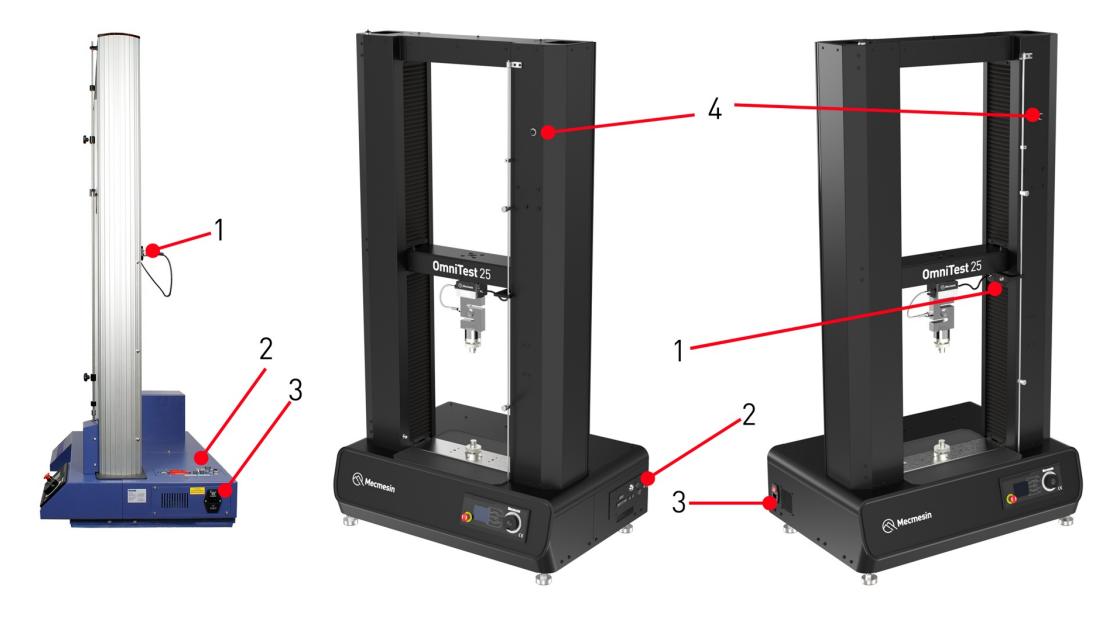

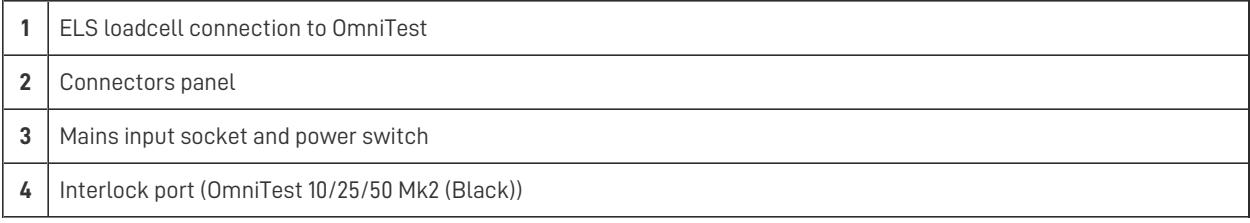

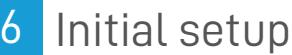

## 6.1 Unpacking the Stand

When you first receive the stand please check that there is no obvious damage to the packaging.

If any damage is discovered, do not proceed with the installation and contact your local supplier immediately who will decide the most appropriate action and rectify the situation as quickly as possible.

We strongly recommend that the packaging is retained, as this can be useful if the machine needs to be returned for calibration or shipped between sites.

Section 1 lists items that should be included with your test stand. Please contact Mecmesin or your authorised distributor if any items are missing or damaged.

## 6.2 Moving the Test Stand

The unpackaged weight of the test stand is given in the specification table at the back of this manual. Suitable lifting equipment must be used in conjunction with the test stands lifting points.

#### 6.3 Environment Conditions

In line with BS EN 61010-1 it is recommended that your Mecmesin OmniTest Twin Column test stand is operated in an environment that matches the following conditions:

- Indoor use only, recommended to be operated in a lab environment
- Altitude up to 2 000 m
- Temperature range between 10 °C to 40 °C. Please note that the instrument should not be used for long durations at higher temperatures
- The maximum relative humidity is 80 % for temperatures up to 31 °C decreasing linearly to 50 % at 40 °C. It is crucial that the surrounding environment does not cause water to form on the device.
- Mains supply voltage fluctuations up to a maximum of ±10 % of the nominal voltage.
- The environments should also take considerations of excessive dust or metal particulates as ingress of these into the device can cause damage to the system.

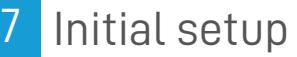

#### 7.1 Mains power supply: OmniTest 10/25/50 Mk2 (Black)

The OmniTest 10/25/50 Mk2 (Black) test stand**requires a 220-240 V AC power supply** . Regions with**a 110-120 V AC mains power supply must use the supplied external transformer** (Part: 164-366). The fuse housing**must be set to 220-240 V AC**, as supplied

Please consult a qualified electrician if you are unsure of your mains power supply/out.

7.1.1 Regions with 220-240 V AC (50-60 Hz) mains power

As standard, the OmniTest 10/25/50 Mk2 (Black) test stand is configured for a 220-240 V AC mains power supply.

If a test stand is being relocated to a region with a 110-120 V AC mains power supply, please see the section below (Regions with a 110-120 V AC (50-60 Hz) mains power) for further information.

7.1.2 Regions with 110-120 V AC (50-60 Hz) mains power

Mecmesin supplies as standard an external transformer (Part: 164-366) for connecting the test stand to a 110-120 V AC mains power supply, for regions such as the USA and Canada.

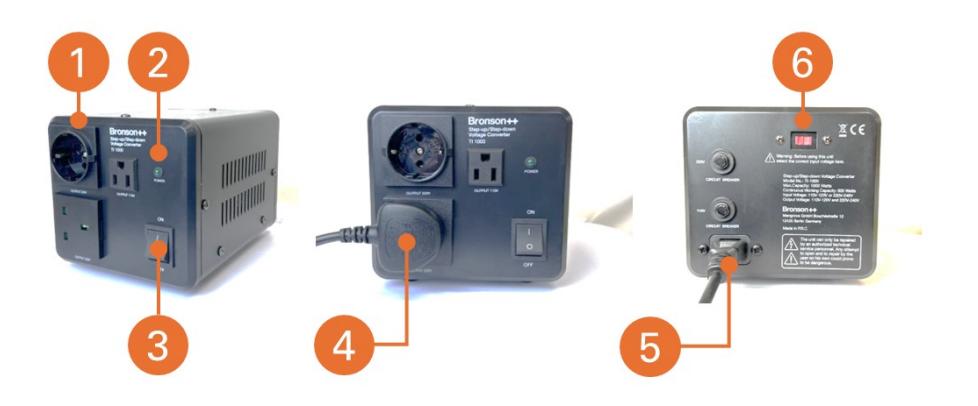

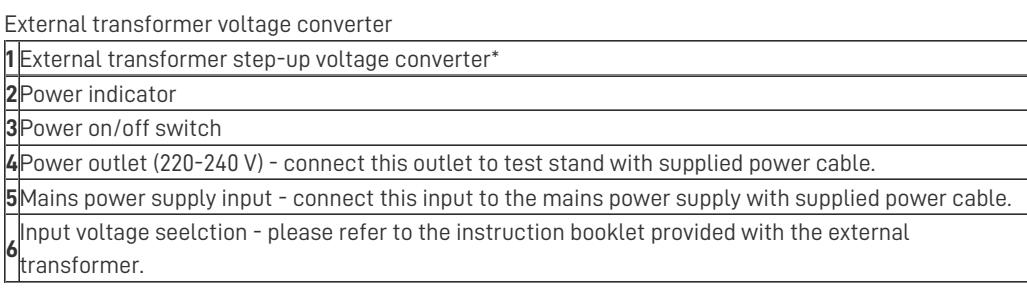

\*Images of the external transformer are representative and the supplied equipment may differ in appearance. Please refer to the instruction booklet provided with the external transformer for further information.

The external transformer converter provides the step up in voltage from 110-120 V AC to 220-240 V AC required by the test stand.

> The **test stand fuse housing must be set to 220-240 V AC** indicated in the image below by the white arrow/white line.

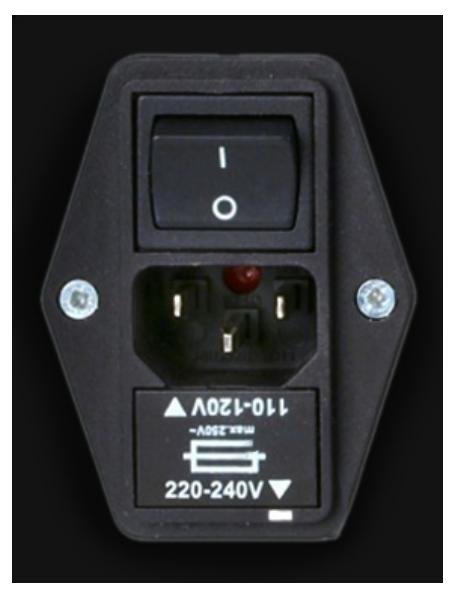

The test stand fuse housing of the OmniTest 10/25/50 Mk2 (Black) test stand must not be changed from 220-240 V AC orientation when used with the external transformer for a 110-120 V AC mains power supply.

## 7.2 Mains power supply: OmniTest 10/25/50 Mk1 (Blue)

The OmniTest 10/25/50 Mk1 (Blue) test stands can be used on 110–120 and 220–240 V AC 50-60 Hz supplies. The rear fuse carrier will be set for your local requirement but is reversible, so should you replace a fuse, the correct local voltage must be selected.

The voltage that is selected is indicated by which arrow is pointing to the white line located at the bottom of the device, as shown below (set to 220-240 V AC).

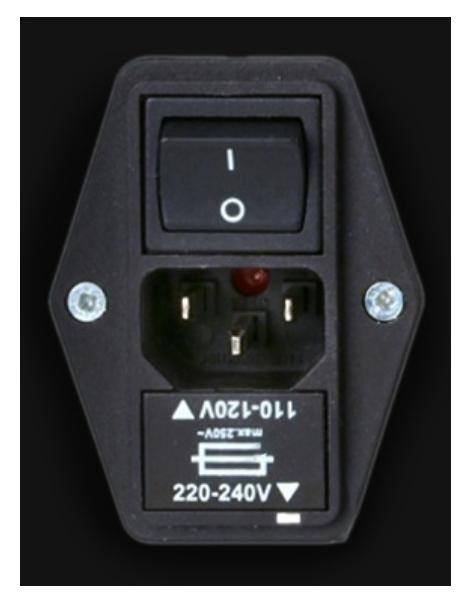

# 7.3 Enhanced Load Sensor (ELS)

Enhanced Load Sensors (ELS) are smart devices used to capture load readings for OmniTest twin column test stands. All calibration information is held on the individual loadcell meaning they can be swapped from system to system and the calibration will follow with no input required.

ELS loadcells are available in a range of sizes, capacities, and designs to suit your test requirements. The 'Specifications' section of this document details capture rate and accuracy.

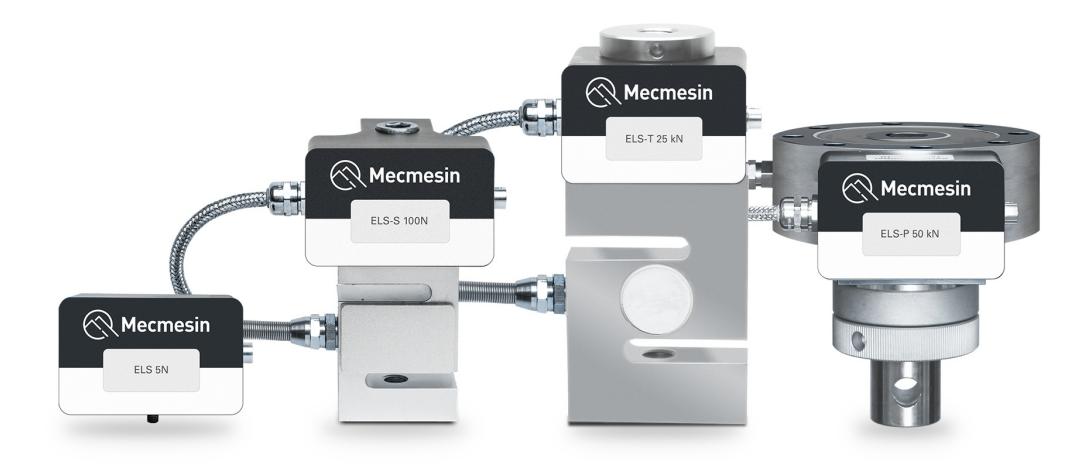

The image above shows a selection of Enhanced Load Sensors (ELS). Some ELS devices shown may not be compatible with twin column test stands. Contact Mecmesin technical support or your local Mecmesin distributor for further information.

#### 7.4 Attaching the ELS to your test stand

7.4.1 ELS loadcells (up to 25 kN)

#### **Warning**

Loadcells can be very heavy and irregular in shape. Mishandling an loadcell can lead to personal injury or damage to the equipment. Please follow local safety guidelines and procedures when manually handling heavy or irregular shaped items.

The OmniTest twin column uses an M18 bolt that passes through the crosshead and screws into the top of the loadcell.

To fit your ELS to your test stand pass the M18 bolt through the crosshead align the ELS below, use a 14mm Allen key to secure the ELS in place.

#### **Important**

It is recommended that one person holds the ELS loadcell in position while another secures the retaining bolt, especially for larger/heavier loadcells.

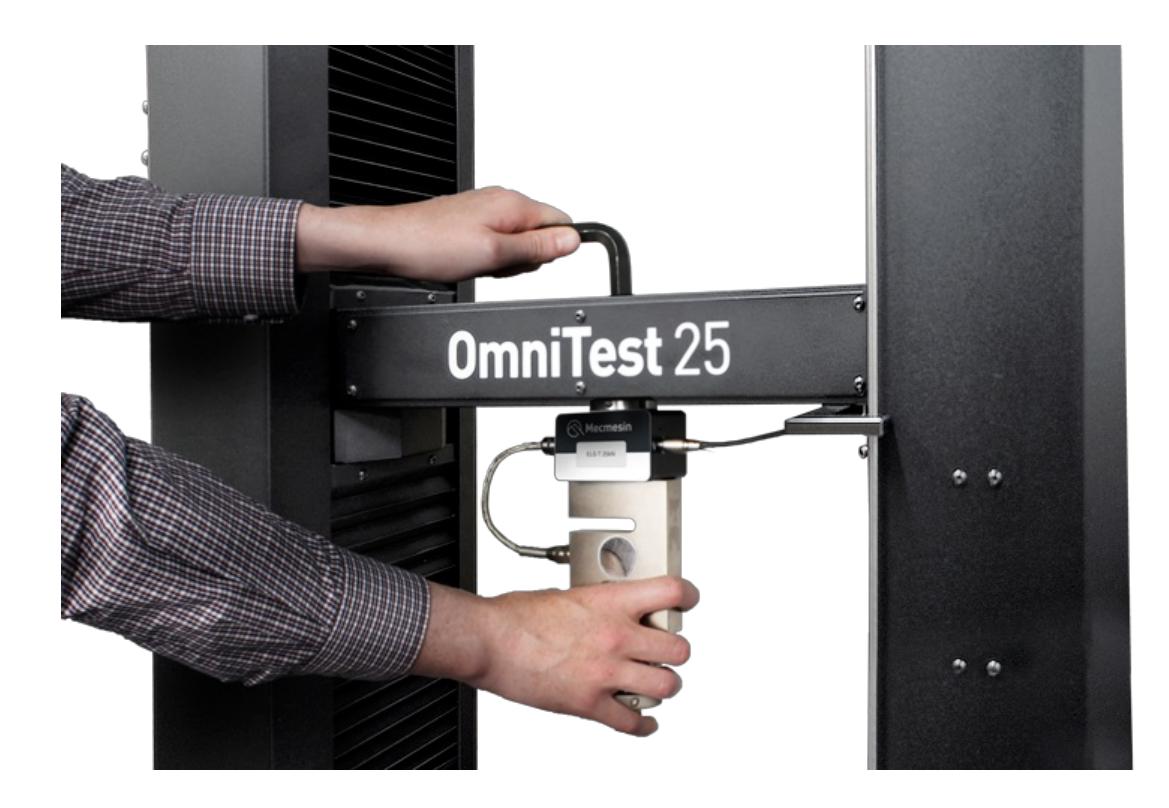

#### **Important**

Ensure that attached grips and fixtures do not overload the ELS. If in doubt, please check the weight of any addition grips and fixtures prior to fitting these.

### 7.4.2 ELS-P 50 kN pancake loadcell

#### **Important**

The ELS-P 50 kN pancake loadcell uses an additional method of attachment that should be performed first.

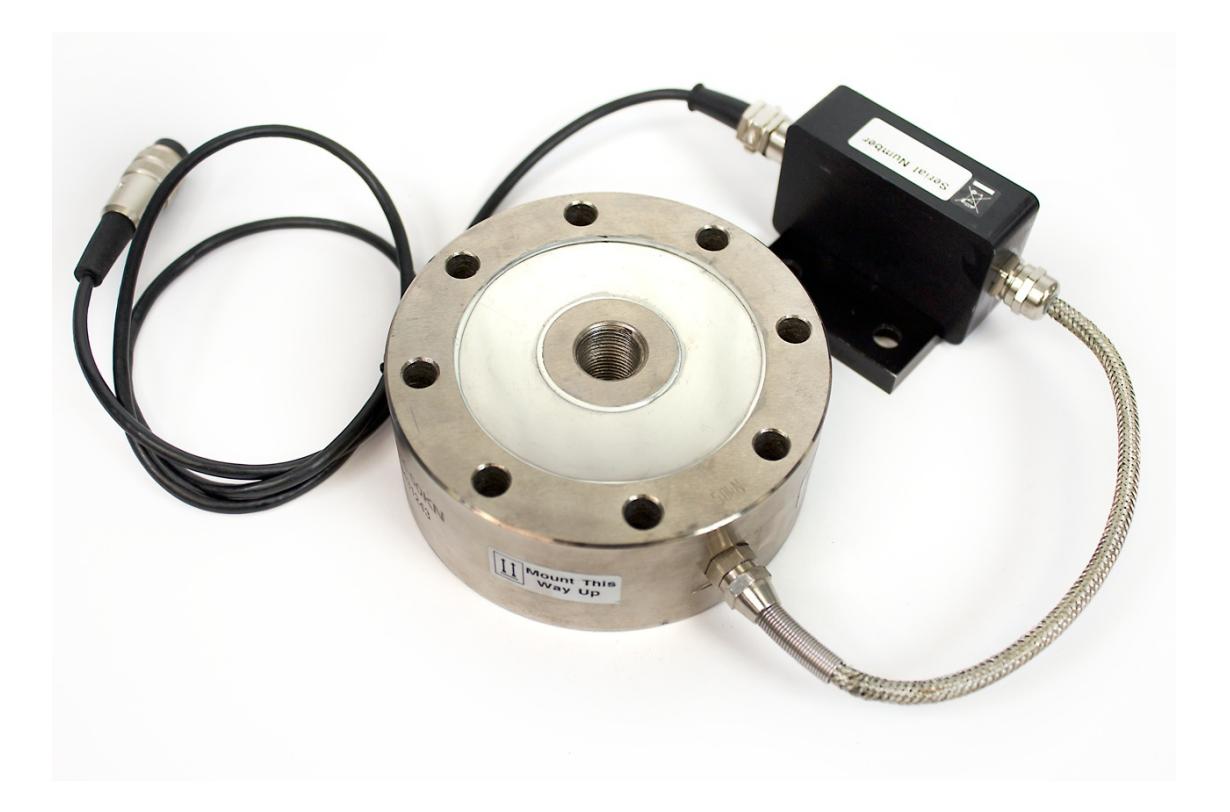

50 kN pancake loadcell showing 8 attachment holes and connection cables

The ELS-P 50 kN pancake loadcell (pictured above) is attached to the crosshead using the eight M8x60 socket cap head bolts and two screws to locate the loadcell's electronics housing.

These screws are 12.9 grade steel with a recommended maximum torque value of 41 N.m. If required the torque values can be checked after first use.

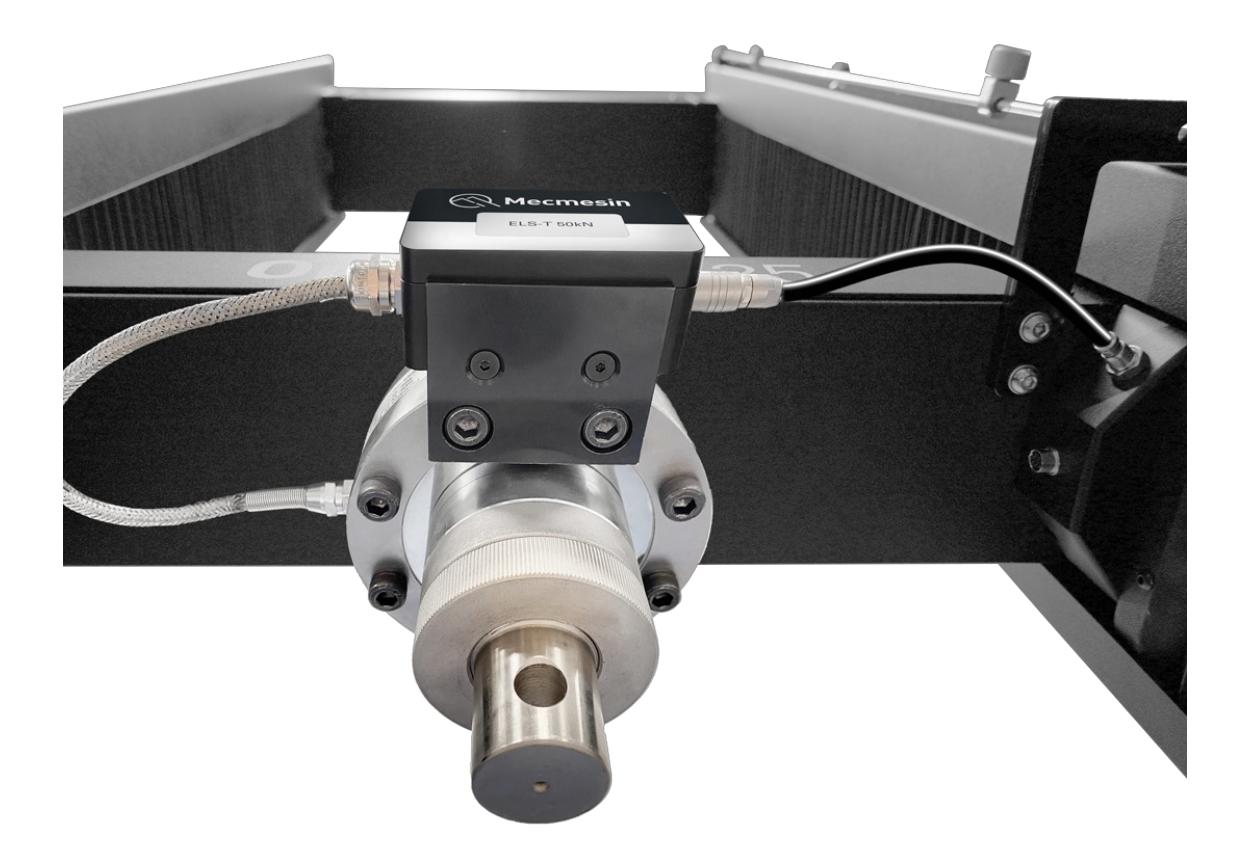

Once attached, pass the M18 bolt through the crosshead into the ELS-P below and use a 14mm Allen key to further secure the loadcell, as with the lower capacity loadcells.

If fitting a QC upper fixture, this will attach from below via an adapter ring with one M18 and 6xM6 cap head bolts.

#### 7.5 Connecting an ELS to the test stand

### 7.5.1 OmniTest 10/25/50 Mk1 (Blue)

To connect your ELS to your OmniTest stand simply plug the Mecmesin ELS to OmniTest cable (Part: 352-275-V01) into both the load cell and the ELS shroud located on the back of the stand.

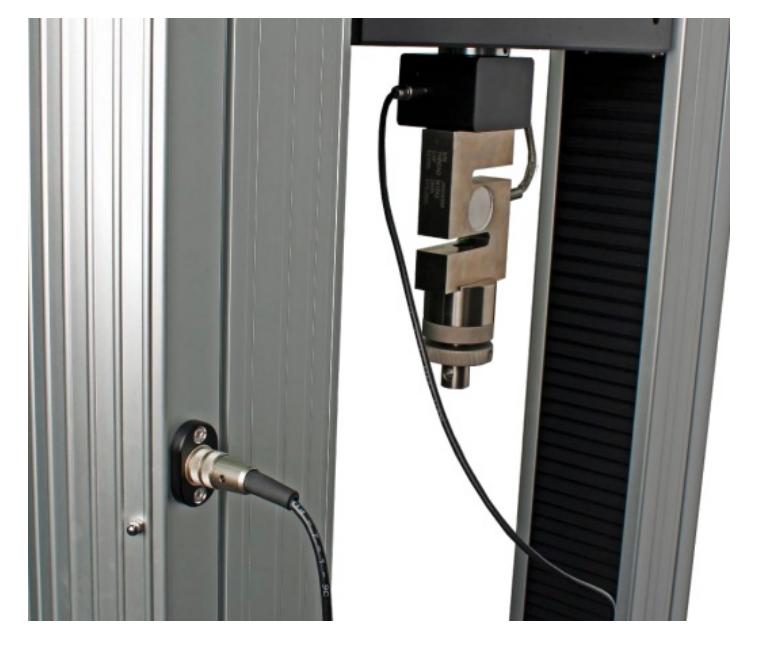

Connecting the ELS to the test stand.

7.5.2 OmniTest 10/25/50 Mk2 (Black)

The ELS is connected to the socket on the moving crosshead as shown below

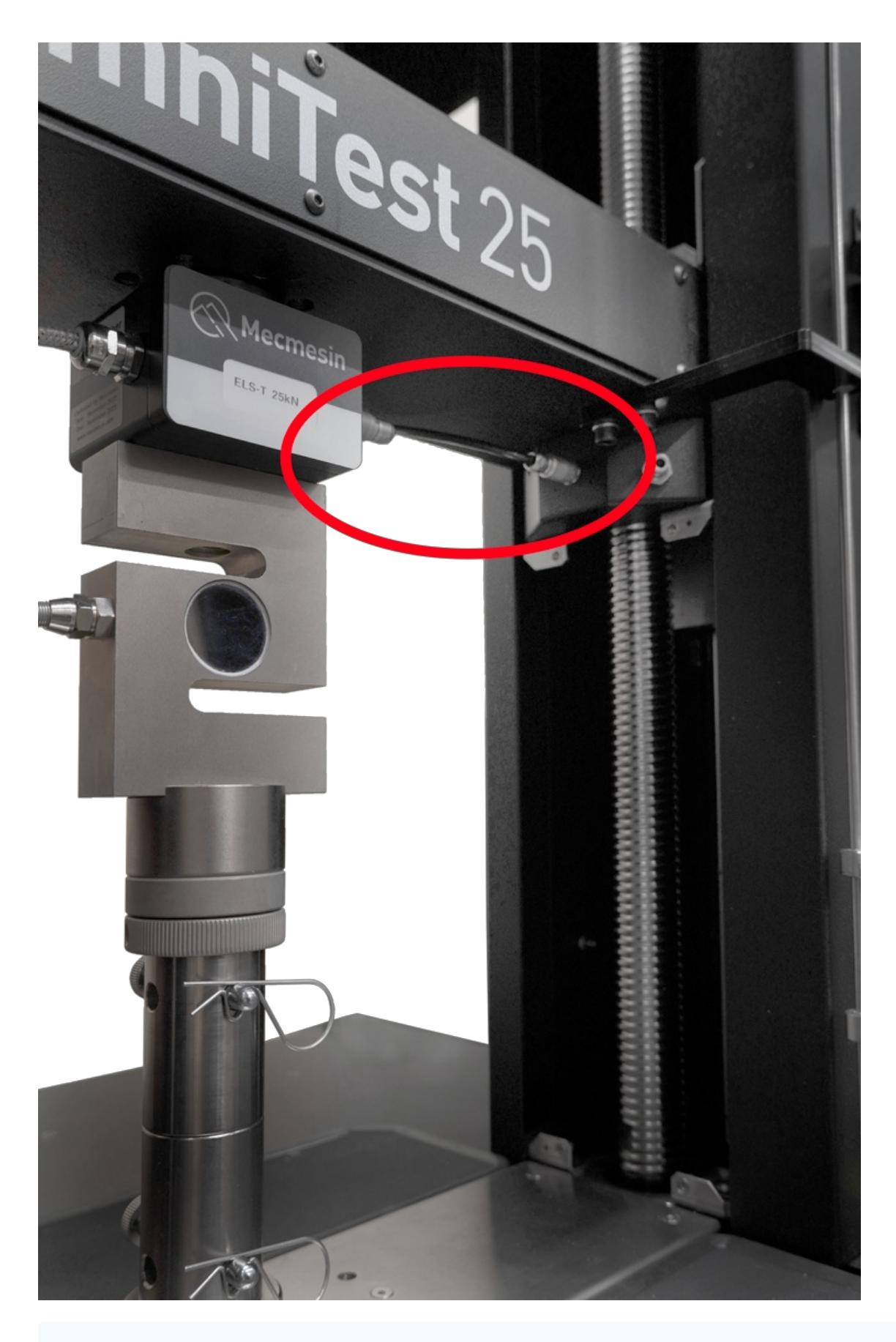

As enhanced load sensors are 'smart' devices all calibration and capacity information is passed to the stand automatically as the sensor is connected.

# 7.6 Connecting the OmniTest twin column to a PC or console

#### **Important**

VectorPro software must be installed on the assigned PC (or console) before connecting the test stand to that

To use VectorPro software, you must install the software before connecting your test stand to your PC (or console).

Using the provided data cable (Part: 351-093), insert the USB-B connector into the USB-B port on the rear of the test stand and the USB-A connector into an available USB-A port on your PC (or console).

#### 7.7 Cable management

It is essential that cables are kept free of the test stand controls and any moving parts. Failure to do so could lead to personal injury or damage to the equipment.

# 7.8 Updating test stand firmware using Vector Instrument Programmer (VIP)

**Important:** Do not disconnect the device during an update.

From time to time new test stand firmware updates will be released. This could be for several reasons, including introduction of new features, enhancements, or fixing reported issues.

Mecmesin developed the Vector Instrument Programmer (VIP) to simplify the process of updating your Vector-based test stand or instrument. For example, to update your OmniTest test stand to the latest firmware, download the VIP application and ensure the PC that your OmniTest is connected to also has an active internet connection.

You will need a Vector Cloud Services (VCS) account (free of charge).

At the time of writing the following products are compatible with VIP:

- OmniTest
- MultiTest-dV and dV(u)
- Vortex-dV
- VortexPro
- HelixaPro
- Vector instruments (VFG, VFTI and VTG)

### 7.8.1 Pre-requisites

#### **Vector Cloud Services account**

VIP utilises the internet to access Vector Cloud Services (VCS) for the latest firmware release, requiring a Vector Cloud Services (VCS) account. Creating a Vector Cloud Services (VCS) account is straightforward requiring only a valid email address. No payment or credit card details are required.

**.NET runtime 6**

Another pre-requisite is for the free Microsoft utility ".NET runtime 6" to be installed. Be sure to install the "Download x64" option in the Windows tab under the "Run desktop apps" option as shown below. The download can be found here <https://dotnet.microsoft.com/en-us/download/dotnet/6.0/runtime?cid=getdotnetcore>

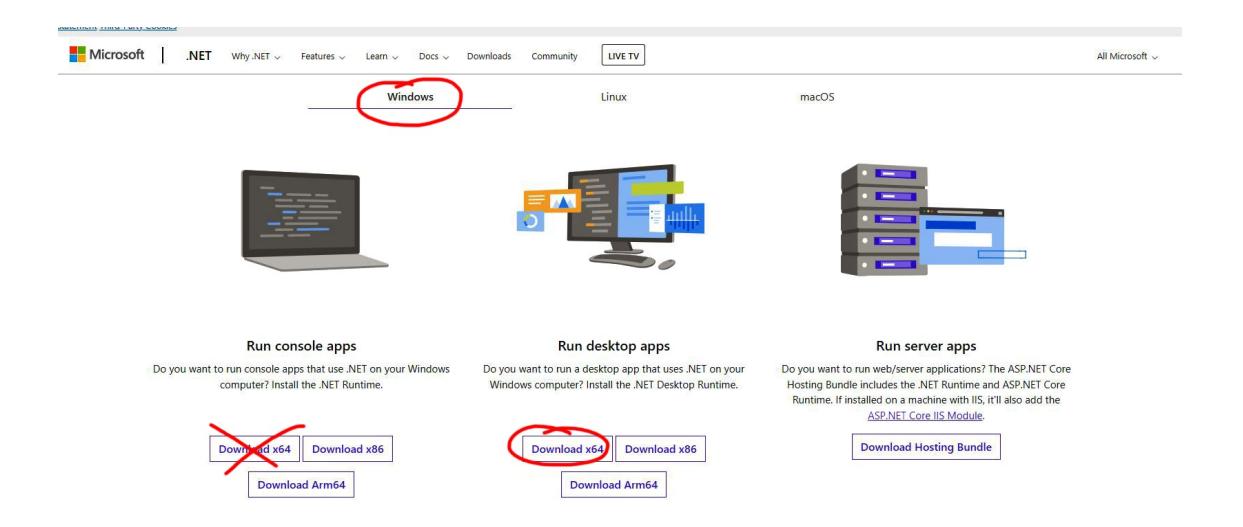

Vector Instrument Programmer (VIP) is self updating so the installation only needs to be completed once. Updates to VIP are pushed to the app when available.

The app does not automatically create a desktop shortcut. To create a shortcut, locate the VIP executable file at the following location on your PC:

#### **C:\Program Files (x86)\PPT Group\Vector Instrument Programmer\VectorInstrumentProgrammer.exe**

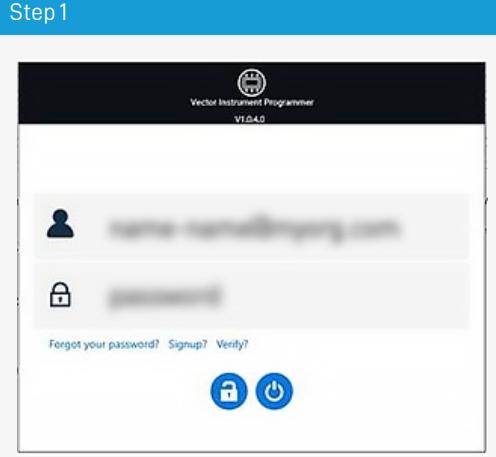

Sign-in using your Vector Cloud Services (VCS) account credentials.

If you don't have an account, you can create one by clicking on '**Signup?**' option.

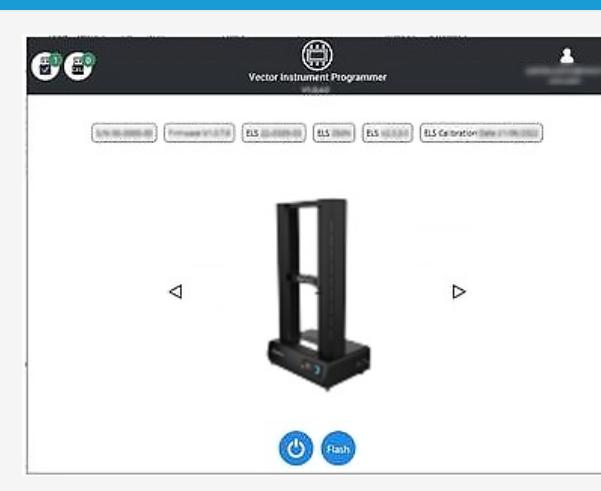

Connect your Vector device to the PC running VIP using the USB data cable supplied with your product. Your device will appear in the app.

If you have more than one device connected (indicated in the top-left corner by the USB icon) you can switch between devices by using the left and right arrows to either side of the device picture.

### Step 2

7.8.2 How to use VIP

# Step 3 ⊜ 66  $\left(1.5, 10, 100, 01\right)\left(1.7, 10, 11, 11\right)\left(0.5, 11, 10, 01\right)\left(0.5, 10, 01\right)\left(0.5, 0.01, 11\right)\left(0.5, 0.01, 0.01, 0.01, 0.01, 0.01, 0.01, 0.01, 0.01, 0.01, 0.01, 0.01, 0.01, 0.01, 0.01, 0.01, 0.01, 0.01, 0.01, 0.01, 0.0$ ⚠ ate the farmware from VIIIIIIII to VIIIIIIII

Check for firmware updates for your device by clicking on the 'Flash' button. A popup will appear asking if you want to update along with the currently installed version and the latest available version.

If the **version numbers are the same** then no action is required and you can select 'No' to return to the home page.

If the **version numbers are different** then an update is available.

# Step 4  $\bigoplus$ ee  $\left(1.5\times 10^{-10}\text{m}\right)\left(1-\text{m}\text{m}\times1.5\text{m}\right)\left[1.5\times 10^{-10}\text{m}\right]\left[1.5\times 1.1\text{m}\right]\left[1.5\times 10^{-10}\text{m}\times10^{-10}\text{m}\times10^{-10}\text{m}\right]$ ⚠ Update the firmware from VIII 11 to VIII 11  $\bigcirc$   $\bigcirc$

If you want to proceed with the update, select 'Yes' and the application with update the instrument automatically.

A progress bar will display the status of the update and, once the update is complete, your instrument will power back on and the software will go back to the home screen.

**Important:** Do not disconnect the device during an update.

Software updates will be published when updates are released in the software section of our support center at [www.Mecmesin.com](http://www.mecmesin.com). If you are unsure or if you need help updating your product please contactupport@mecmesin.com.

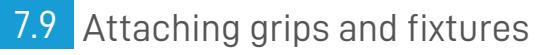

Ensure that the OmniTest test stand is**not in Jog Mode** when attaching accessories.

The OmniTest twin column test stand features a base plate with numerous threaded holes, spread symmetrically across its width, as well as fixing points for a standard 20 mm QC adapter. This configuration supports the flexible attachment of a wide variety of accessories.

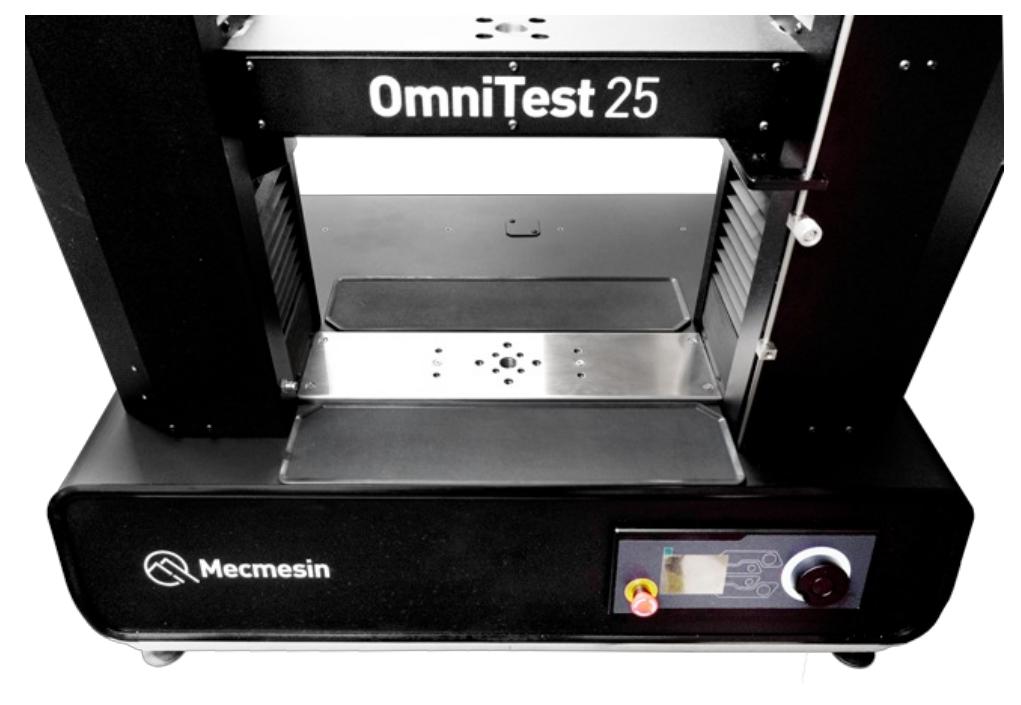

OmniTest twin column base plate (above).

### 7.9.2 Upper fixtures

Upper fixtures, grips, and accessories are attached directly to the ELS loadcell being used.

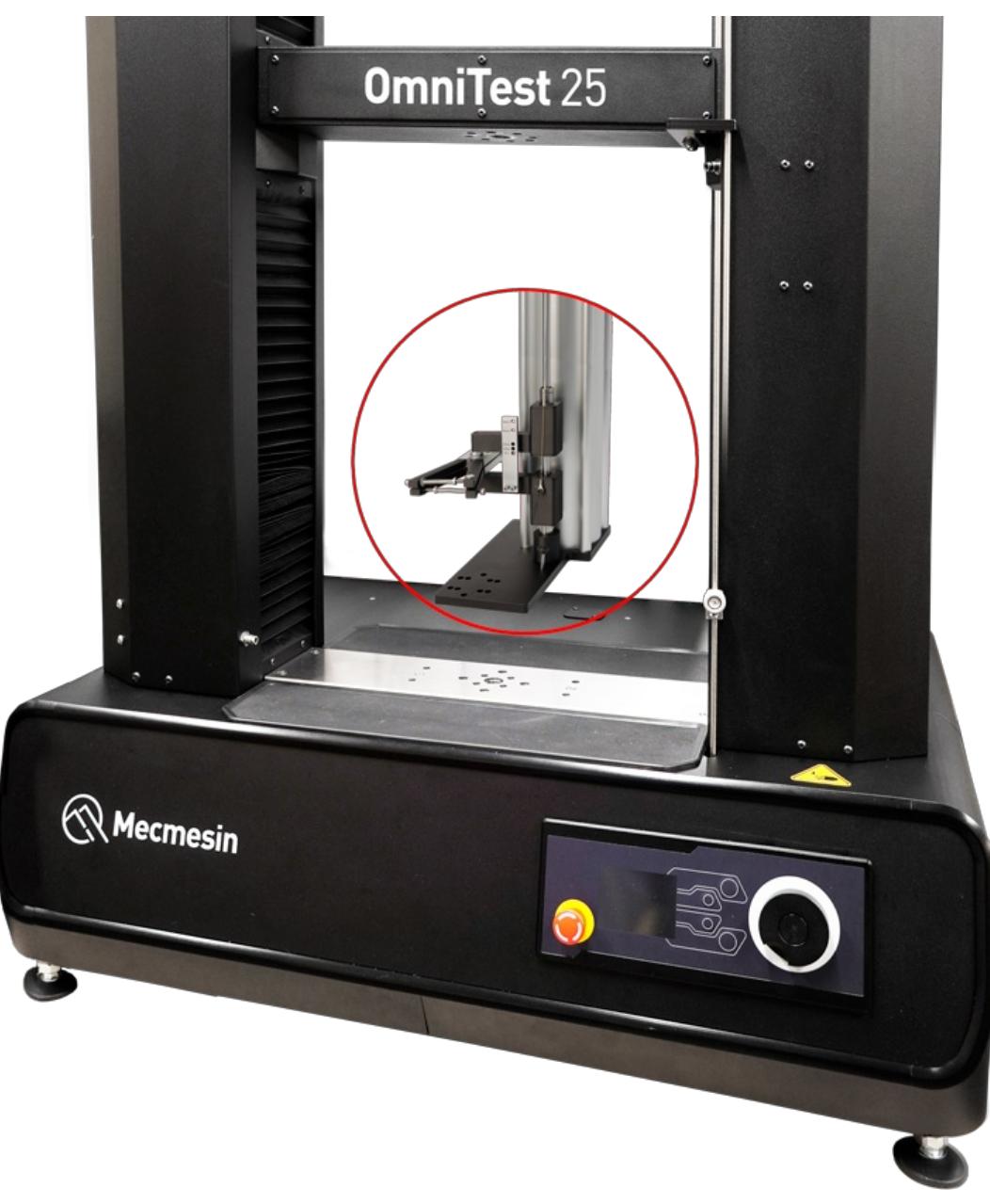

Mecmesin LTE-1100 extensometers are available and can be fitted directly to the base plate (above).

# 7.10 Setting the Limit Stops

Limit Stops help prevent damage to load cells and fixtures by stopping the crosshead movement before the moving fixtures come into contact with static parts of the stand. Their positions are adjusted after the fitting of fixtures and test samples.

> It is recommended that the 'Limit Stops' are set each time a new application is started, to prevent damage or potential injury to the user.

There are two manually-set limit stops, located for your convenience, on the front of the OmniTest twin column.

These are set by loosening the thumb-screw, moving the stop to a new position and retightening.

When the crosshead meets a stop, it activates a switch. This will stop the crosshead movement at an upper or lower limit.

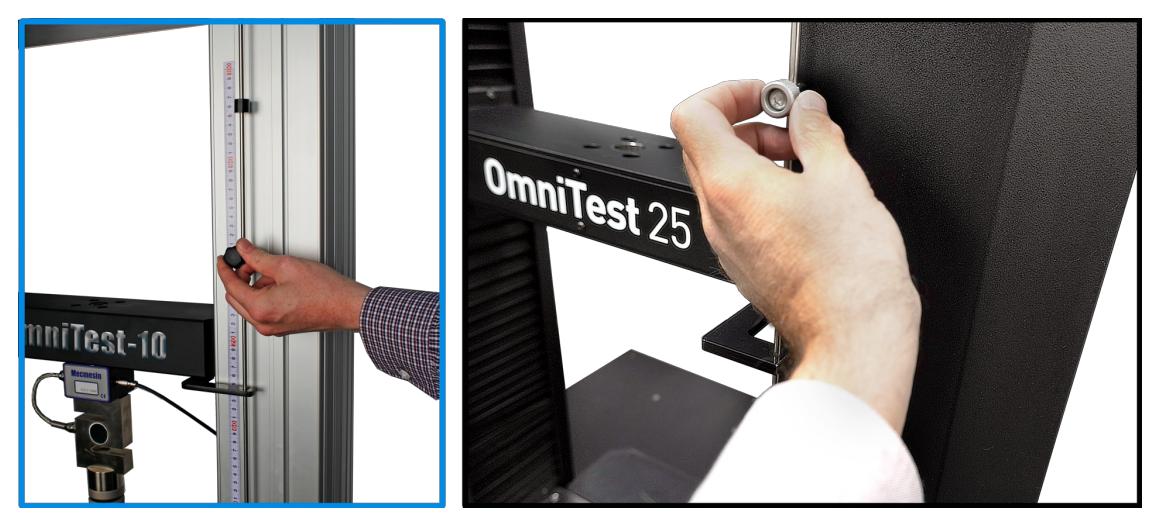

Limit stops on an OmniTest twin column

## 7.11 Test stand states

The test stand can be in one of five states:

- 1. Test readiness ready to start, or complete
- 2. Testing test operation sequence is running
- 3. Stopped test interrupted or emergency stop pressed
- 4. Jog mode for jogging or positioning the crosshead manually
- 5. Settings menu for adjusting your test stands settings

In each state, the selector buttons have functions described by the on-screen icons.

### 8 Front panel controls

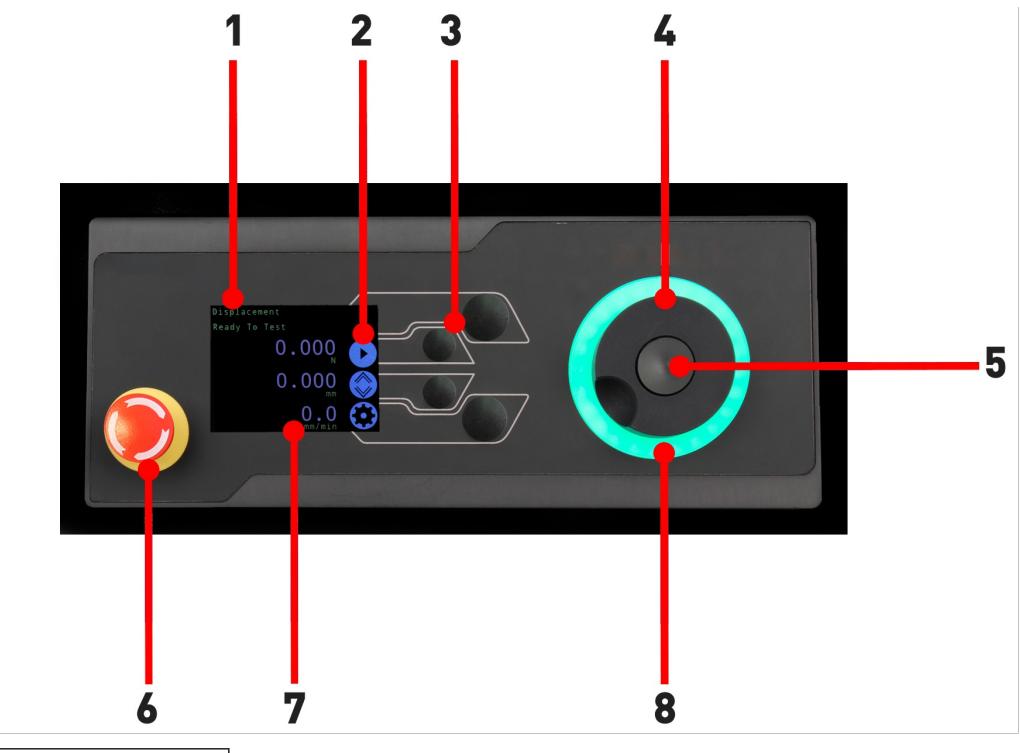

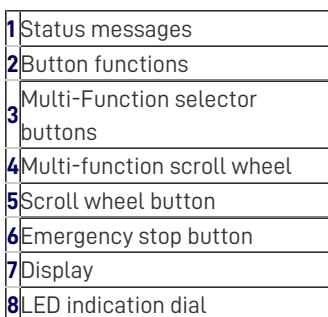

# 8.1 Emergency Stop button

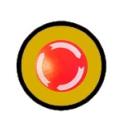

Push the emergency stop button to immediately stop the crosshead movement. Rotate the button to release it and resume crosshead control. If pressed during a test, do not simply restart a test.

**Ensure any residual force is removed using the test stand's jog controls before continuing.**

# 8.2 Multi-function scroll wheel control

### 8.2.1 Scroll wheel colours

The LED light ring surrounding the scroll wheel shows three colours, indicating three states, these states are:

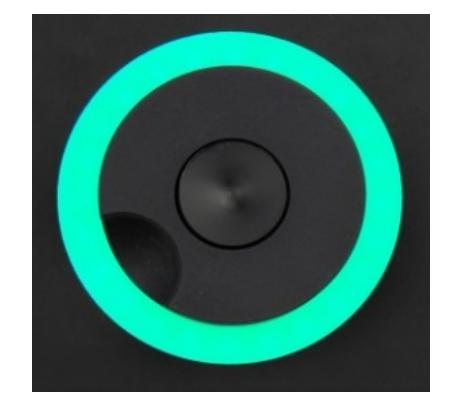

**Green Light Pulsating:** Ready to start testing **Rotating:** Scrolling through a menu

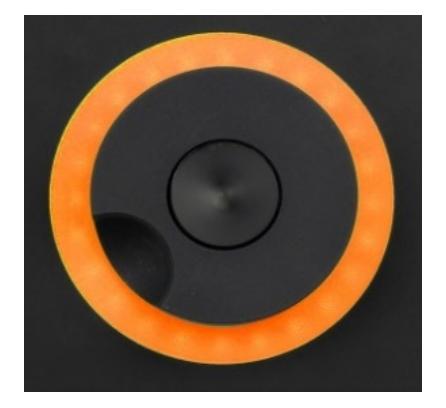

**Amber Light Static:** The current test has completed **Rotating:** The crosshead is moving

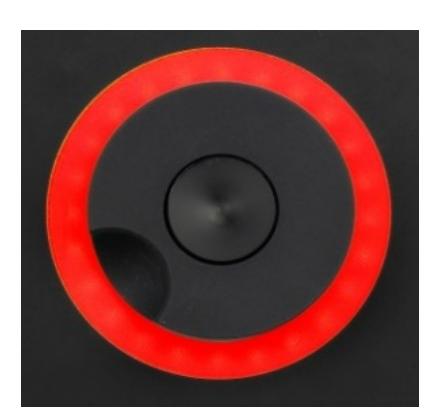

#### **Red Light**

**Static:** The test has stopped or a limit has been triggered

### 8.2.2 Jog mode

When in jog mode the scroll wheel drives the crosshead directly up (clockwise) or down (anticlockwise). This offers more variable control when compared to the two fixed speed jog control buttons (circled in red below).

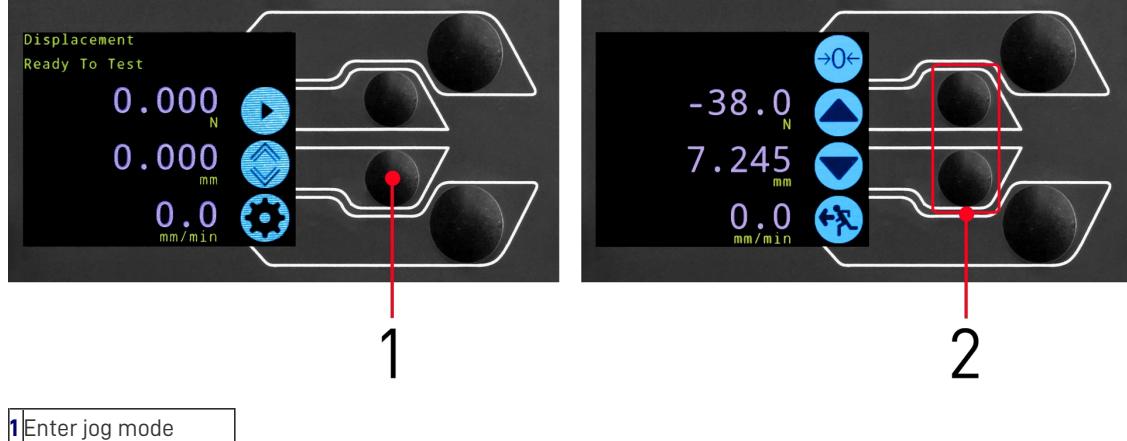

**2** Jog keys up and down

The scroll wheel can also be used as a speed controller. The jog buttons move the crosshead at the set speeds (configured in the '**Jog Settings**' menu picture below).

Rotating the wheel clockwise whilst holding a jog button will increase the jog speed and rotating the wheel anticlockwise whilst holding a jog button will decrease the speed.

OmniTest twin column test stands also feature a precision jog mode, rotating the scroll wheel while holding the central scroll wheel button moves the test stand at its minimum speed, this is useful when fitting specimens into grips or if precision positional control is required.

### 8.2.3 Navigational and selection

The scroll wheel can also be used to navigate the menus. When in a selection menu, the scroll wheel cycles through the

selections and their values. This is an alternate navigational option to using the up and down arrow buttons.

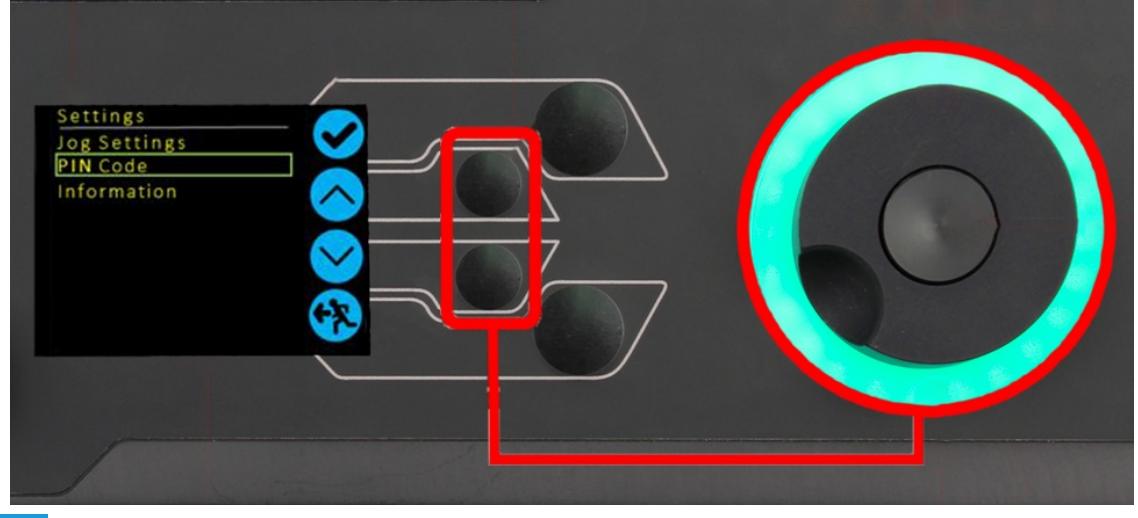

### 8.2.4 Central button

The central button is used to confirm a menu selection. It is equivalent to the tick button.

It can also be used to activate fine jog control. Use by rotating the scroll wheel while holding the central scroll button. This drives the test stand at its minimum speed.

#### 8.3 Display panel

The display indicates the stand status, displays live values and is used to configure the test stand settings.

The purposes of the four selection push-buttons are indicated on-screen by an adjacent icon. Below is an image showing a typical example of the on-screen icons in relation to the physical buttons.

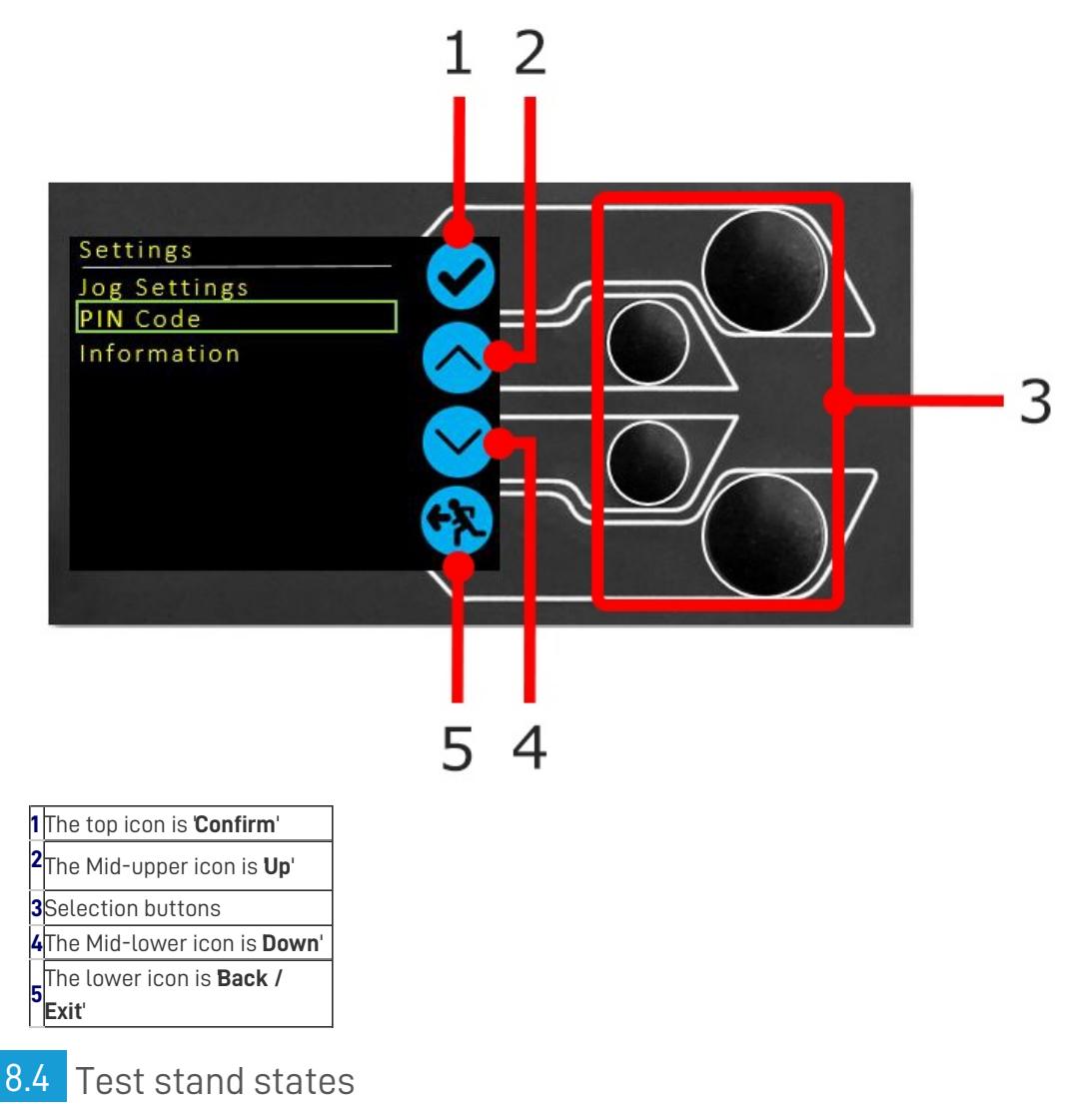

The test stand can be in one of five states:

- 1. **Pre-Test** ready to start, or complete,
- 2. **Testing** test operation sequence is running,
- 3. **Test Stop** test interrupted or emergency stop pressed,
- 4. **Jog Mode** for jogging or positioning the crosshead manually,
- 5. **Settings Menu** for adjusting the test stand settings,

In each state, the selector buttons have functions described by the on-screen icons.

## 8.5 On-screen icons

On-screen icons vary depending on the current state of the test stand and the menu functions the physical buttons perform at that point. Below are reference tables to help explain the icon definitions.

### 8.5.1 A: Pre-test

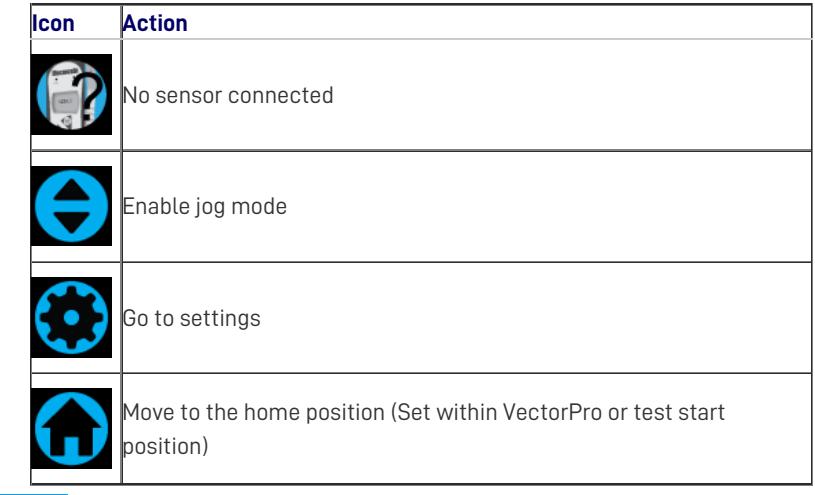

### 8.5.2 B: Test Stop

8.5.3

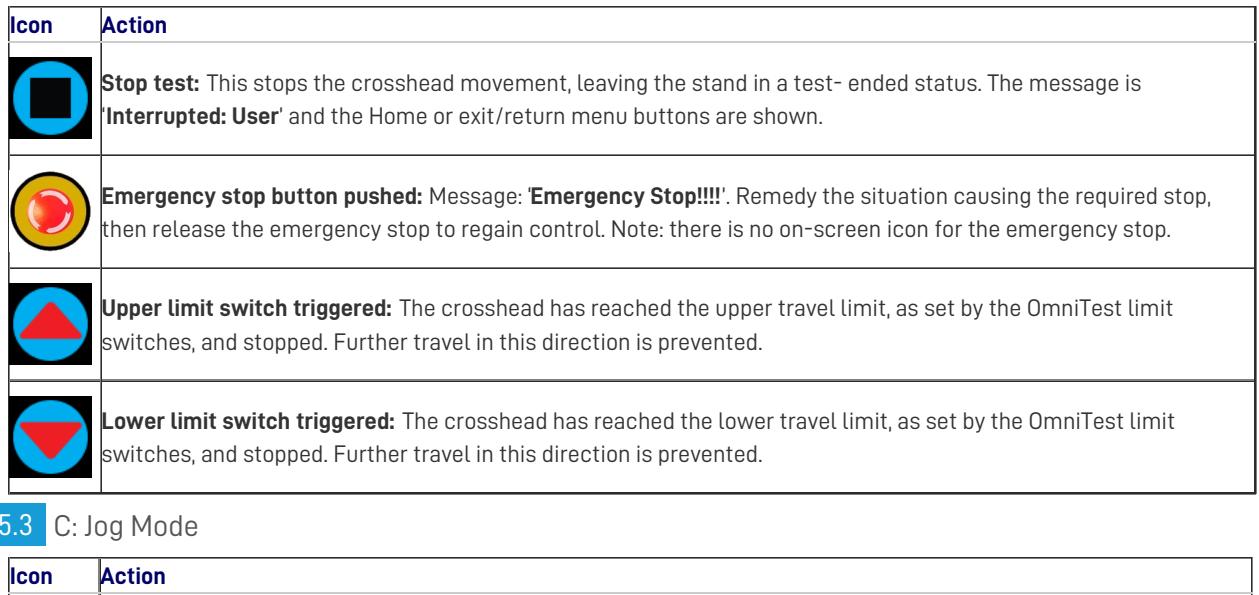

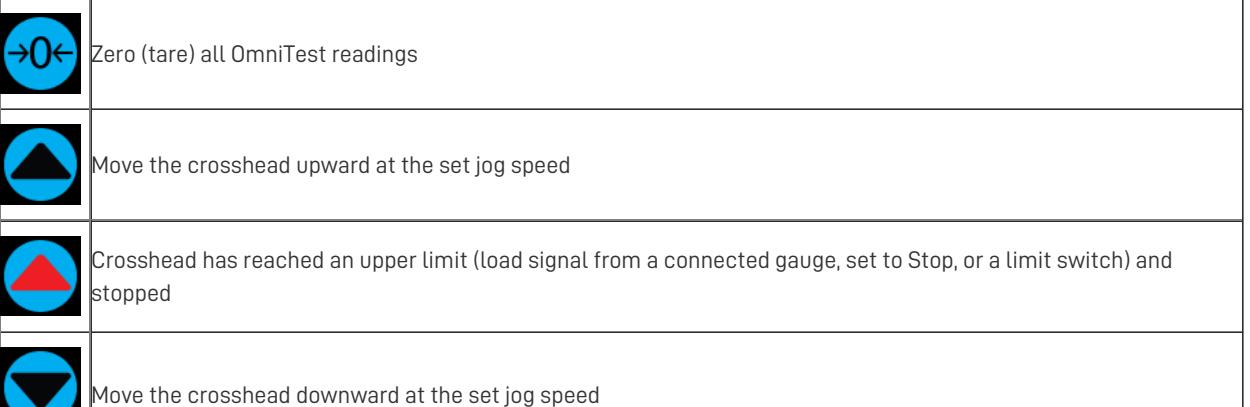

### **Icon Action**

Crosshead has reached a lower limit (load signal from a connected gauge, set to Stop, or a limit switch) and stopped

Exit jog mode

### 8.5.4 D: Settings Menu

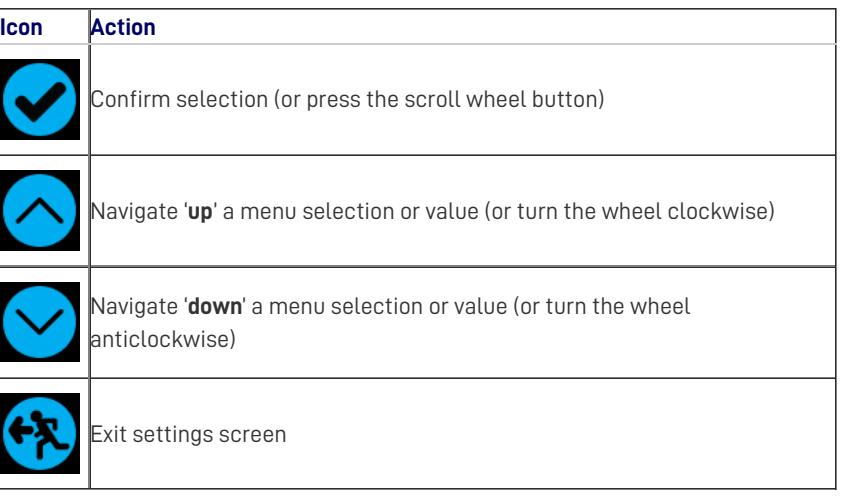

# 9 Automatic ELS firmware update

All OmniTest twin column test stands with firmware 3.1.0.0 and above have the ability to update the firmware of any connected ELS device.

This feature is seamlessly managed through the front panel and ensures that the latest firmware is on the ELS devices.

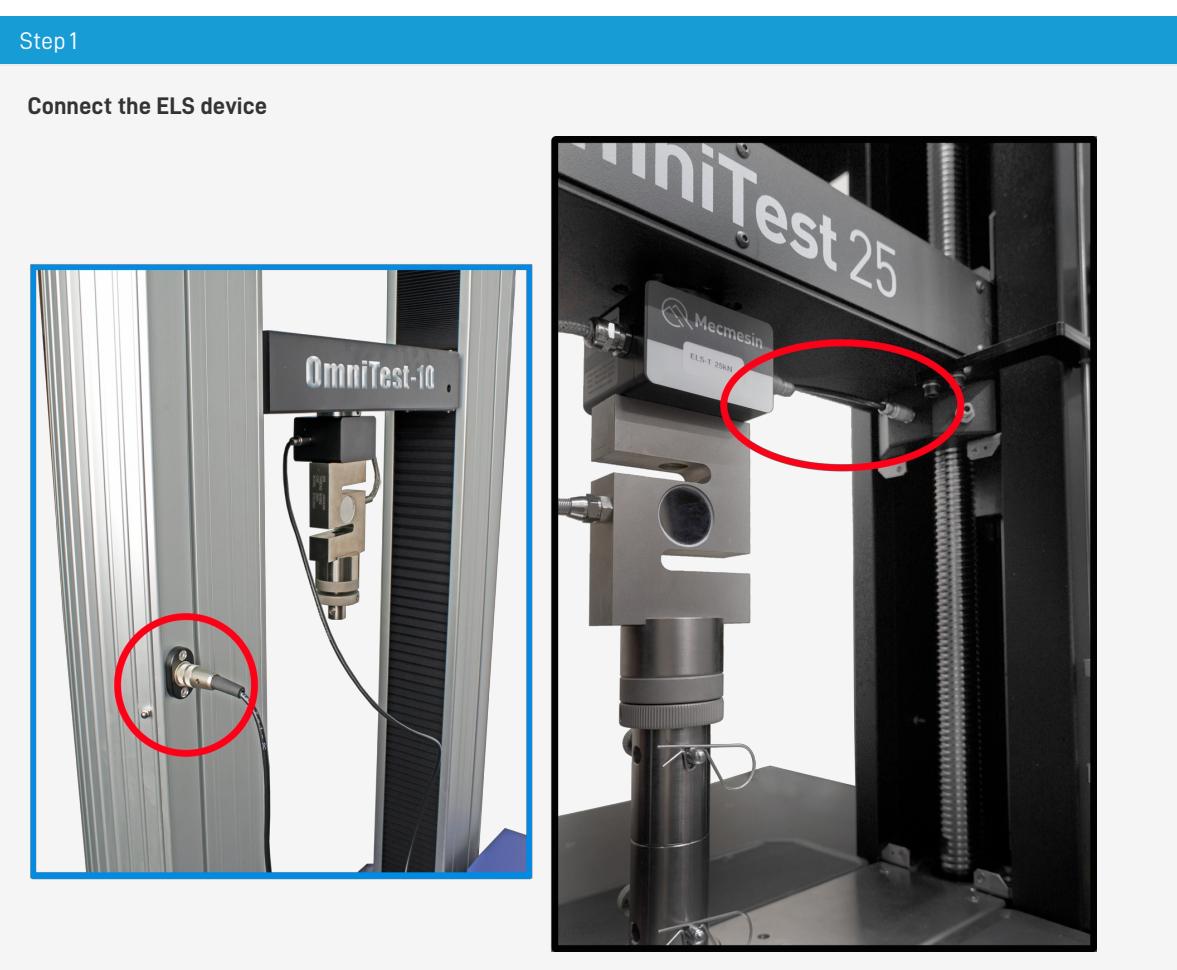

To start the update connect the ELS to the test stand and switch the test stand on.

**Note:** Analogue short travel extensometers can also be updated in a similar method by plugging the extensometer device into the corresponding connector to the rear of the OmniTest.

#### Step 2

#### **Starting the ELS firmware upgrade**

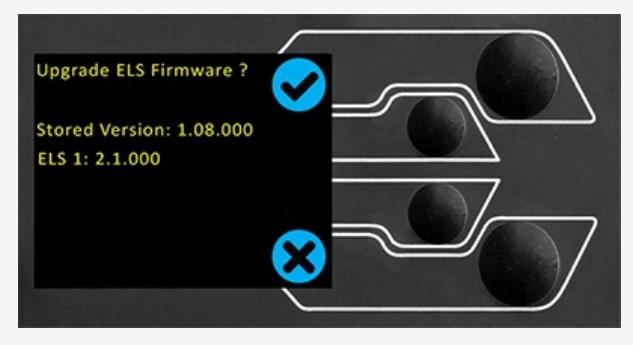

The test stand front control panel (as pictured above) will be presented if a firmware update is available for the connected ELS device.

The new '**Stored**' firmware is listed at the top of the display and the current ELS firmware is displayed below. In this example (as pictured above) the ELS current firmware is 1.0.8.000, starting the update will flash the device to version 2.1.000.

If more than one ELS is connected (load cell and a short analogue extensometer) the additional devices will be listed. To start the update of the first ELS device press the '**tick**' icon.

#### **Please note**

If you press the '**Cross**' icon the upgrade can be started manually by opening the information screen located within the settings menu and scrolling to the ELS firmware version. This will have a '**\***' next to it, pressing the '**tick**' icon will open the firmware upgrade screen pictured above.

#### Step 3

#### **Updating the ELS firmware**

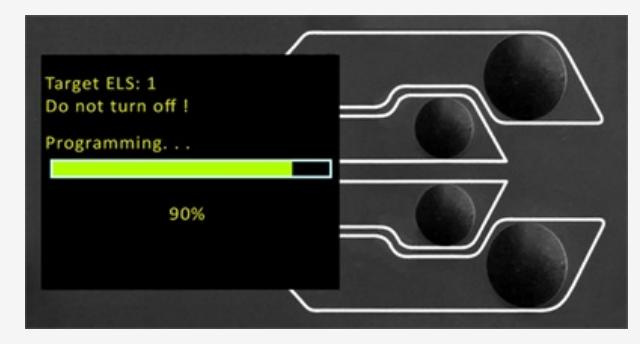

The flashing of the device is carried out automatically and progresses through several stages.

In the image above initial programming is taking place. The progress can be monitored using the bar and percentage readout shown onscreen.

#### **Important**

It is important that the test stand is not turned off or disconnected during an update. An interruption to the power or disconnection of the ELS during an update could lead to irreversible damage.

#### Step 4

#### **Completing the ELS firmware update**

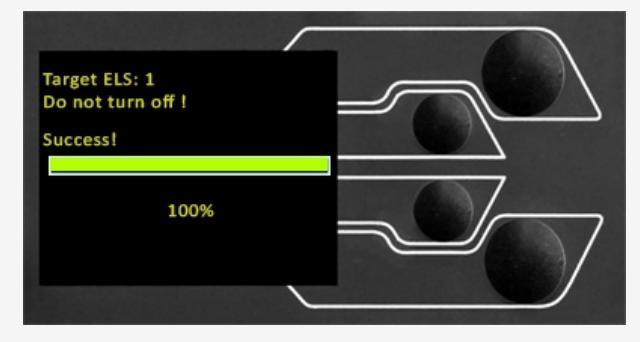

Once the firmware update process reaches '100%', the display will indicate that the firmware update has been successful.

The display panel will then prompt for the update of the next device currently connected or the return to the start screen if no additional devices are connected.

The version of the ELS firmware can be checked manually by accessing the**In**' **formation**' screen located in the '**Settings**' menu. See the specification tables for more information.

### 10 Settings

All settings are made by moving the selection marker to the required item or digit and confirming with the tick button or using the central scroll wheel button.

# 10.1 Jog settings

Within the jog settings menu, you can configure the jog speed and force limits while in jog mode.

Below is a detailed breakdown of each setting and the options available for each setting.

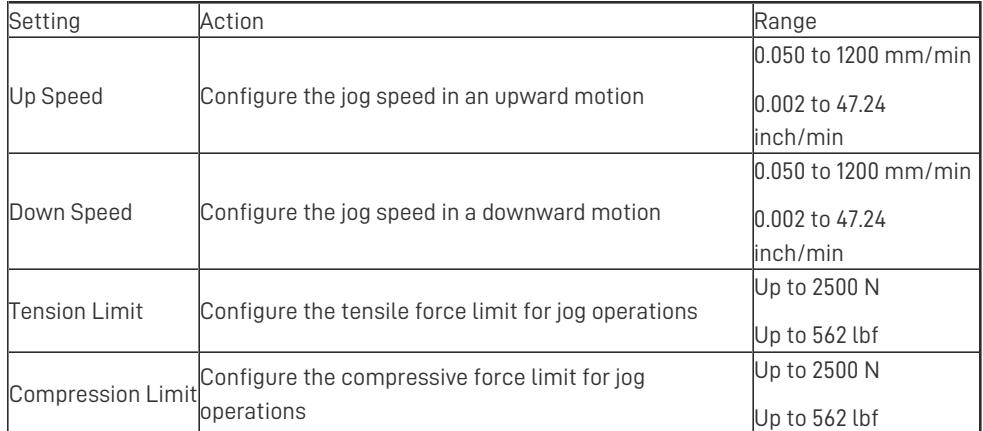

# 10.2 PIN code

Within the PIN code menu, it is possible to set a four-digit number than can be used to lock the menu feature of the test stand. Please note once this has been set you cannot access the menu within the PIN, so it is crucial that you keep a record of this safe.

To remove a PIN code, set the four-digit number to '0000'.

If a PIN code has been set and then lost or forgotten, please contact Mecmesin technical support or your local distributor.

#### 10.3 Pre-load threshold

This menu displays the pre-load threshold as configured by VectorPro™, changes here will be overwritten by VectorPro next time you start a test.

# 10.4 Information

This screen is used to display key information relating to your OmniTest twin column and connected ELS devices. Here you can see software, hardware and firmware properties as well as the calibration date for the test stand and the number of overloads that have occurred for the current ELS.

# 11 Connectors Panel

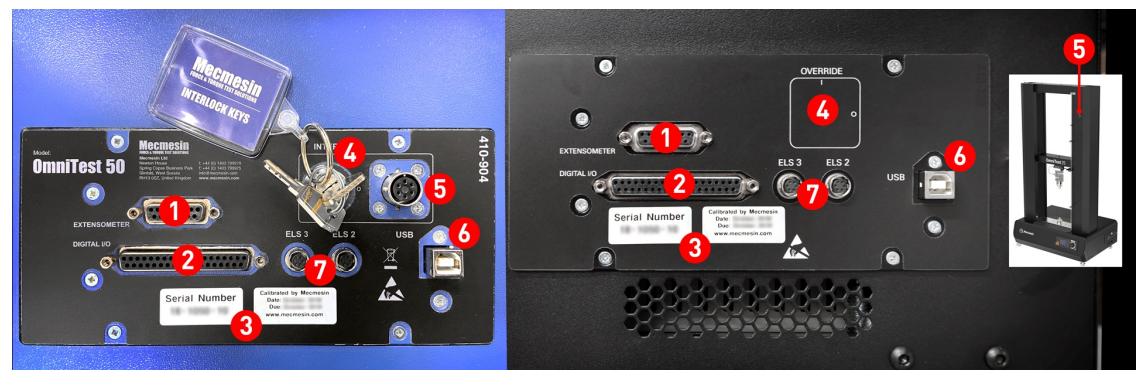

- 1. Extensometer port
- 2. Digital IO port (not currently implemented)
- 3. Calibration date and serial number
- 4. Interlock override switch
- 5. Interlock port
- 6. USB-B Comms port
- 7. ELS 2 and 3 (not currently implemented)

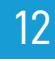

# 12 Specification

# 12.1 OmniTest 10/25/50 Mk1 (Blue)

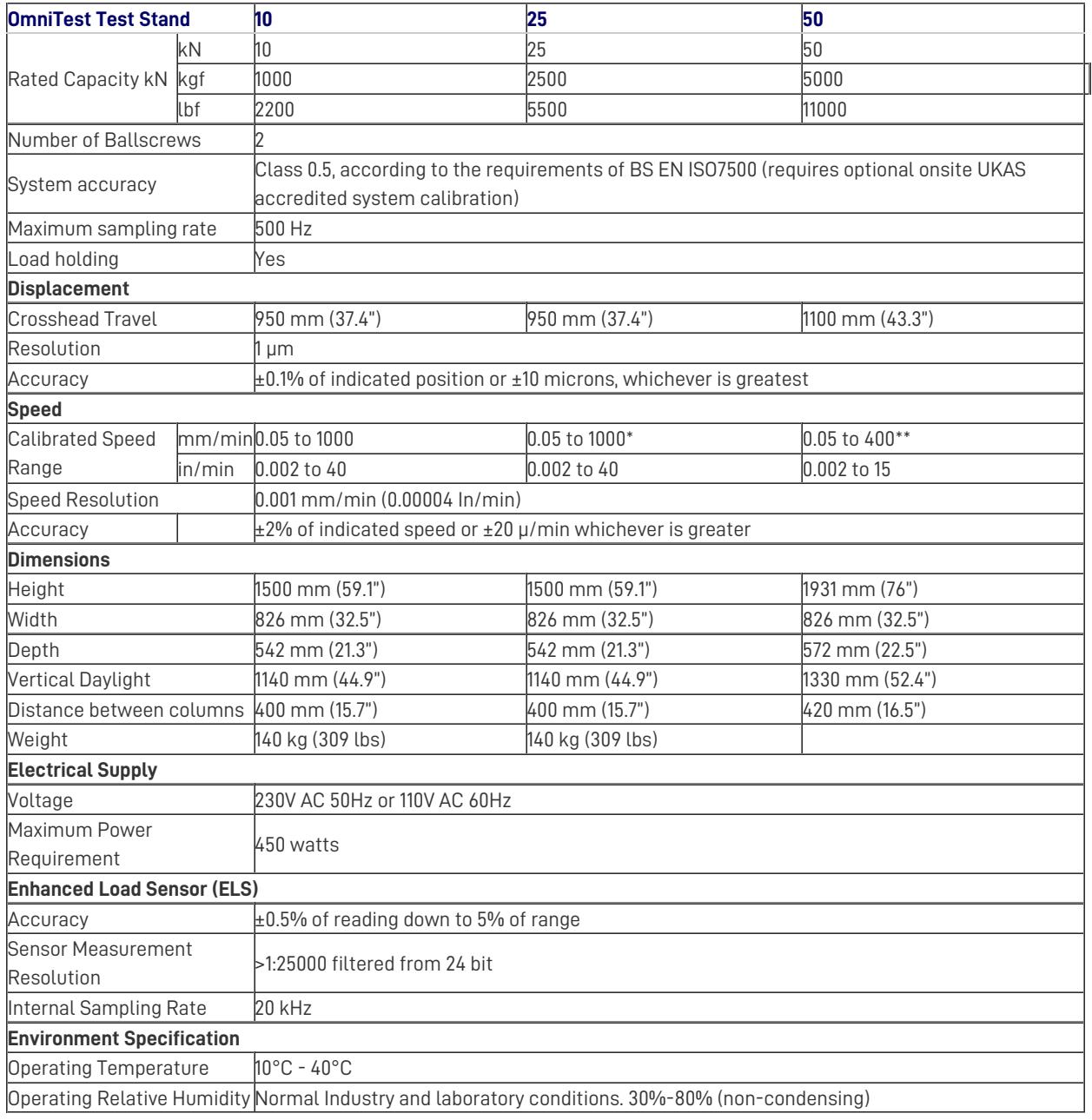

\* 25 kN - recommended maximum speed <sup>=</sup> 500 mm/min (20 in/min) above 10 kN

\*\* 50 kN - recommended maximum speed <sup>=</sup> 250 mm/min (10 in/min) above 25 kN

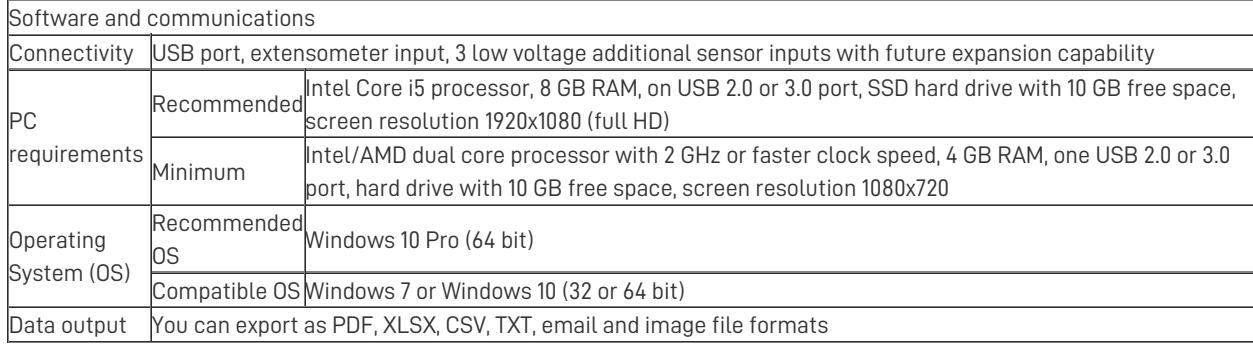

12.2 OmniTest 10/25/50 Mk2 (Black)

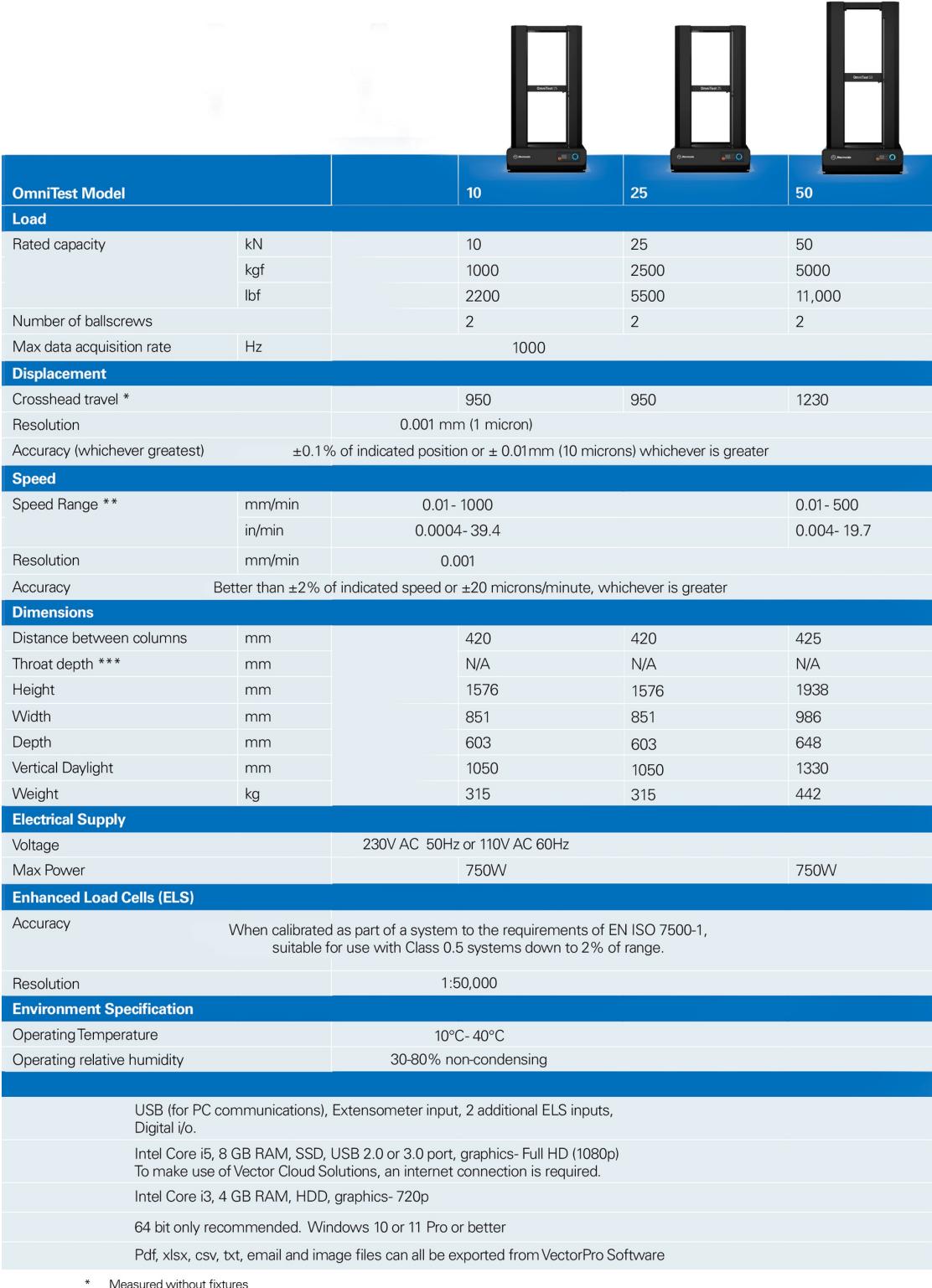

\* Measured without tixtures<br>\*\* Speed calibration as standard is between 1mm/min to full speed. Calibration below 1mm/min is available upon request.<br>\*\*\* Measured to centreline of loadcell

13.1 OmniTest 10/25/50 Mk1 (Blue)

## OmniTest 10kN and 25kN

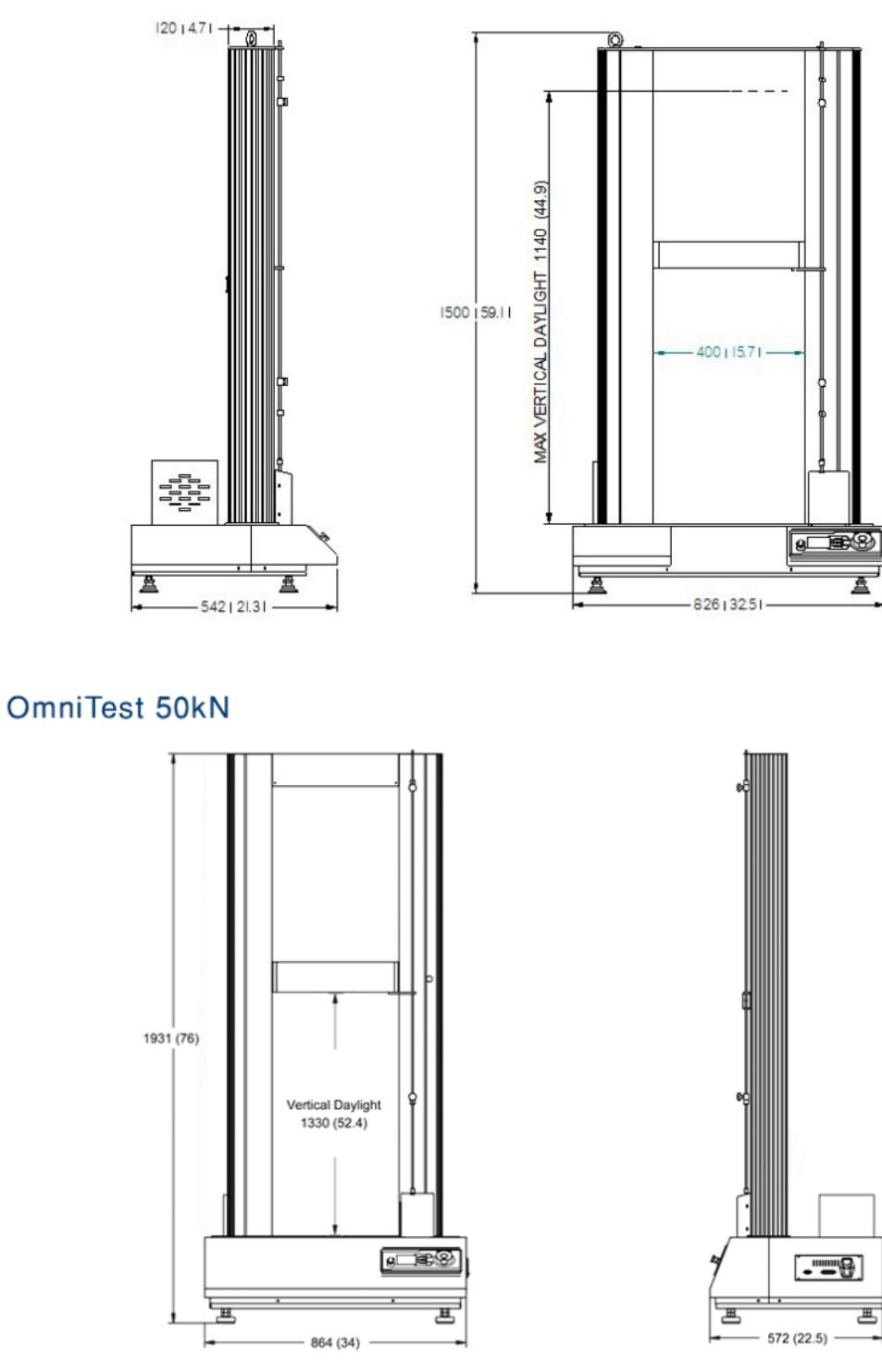

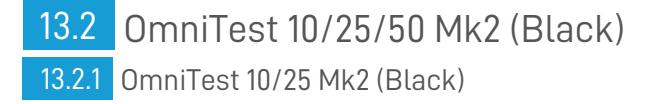

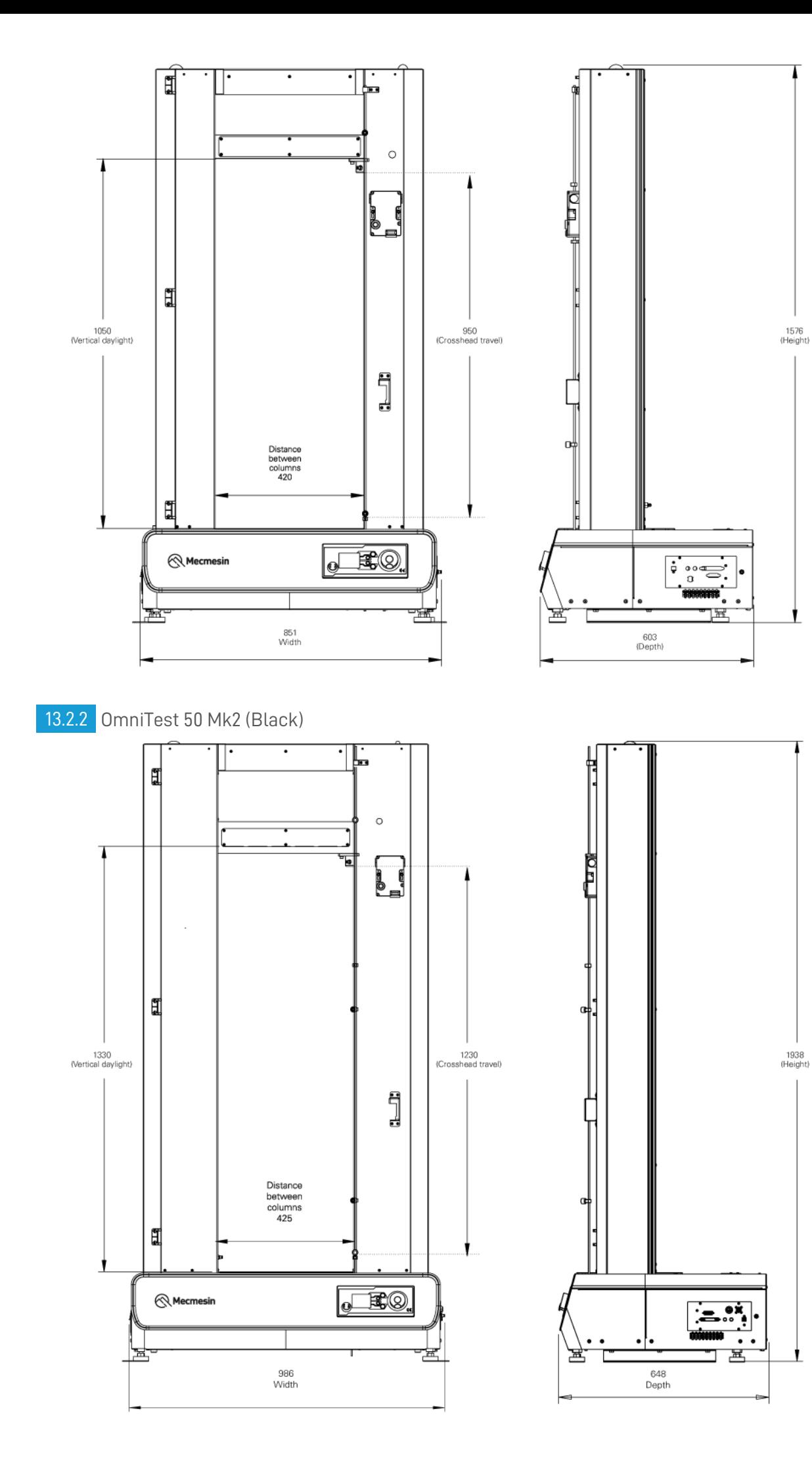

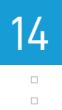

14 Declarations of Conformity

Original instructions published in English language. © PPT Group UK Ltd t/a Mecmesin

> Contact us +44 [\(0\)1403](tel:+441403799979) 799979 [info@mecmesin.com](mailto:info@mecmesin.com)

PPT Group UK Ltd t/a Mecmesin Newton House Spring Copse Business Park Slinfold, West Sussex RH13 0SZ United Kingdom

PPT Group UK Ltd is a company registered in England and Wales, company number 414668.

Mecmesin is aPPT [Group](https://www.pptgroup.com) brand

**Source URL (modified on 12/07/2024 - 12:49):**<https://help.mecmesin.com/docs/omnitest-102550-twin-column-installation-and-operation-manual>